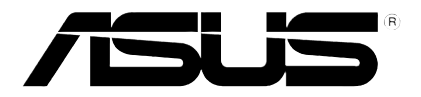

# O!Play Air HDP-R3 高清媒体播放器

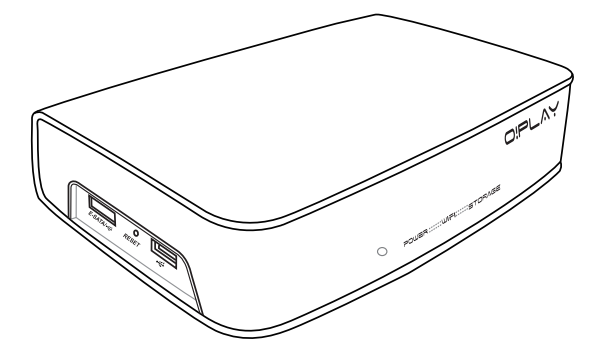

用戶手冊

C4955 1.00 版 2009 年 10 月發行

版权所有·不得翻印 © 2009 华硕电脑

本用户手册包括但不限于其所包含的所有信息受到著作权法之保护,未 经华硕电脑股份有限公司(以下简称「华硕」)许可,不得任意地仿制、拷 贝、摘抄、转译或为其他使用或处分。本用户手册没有任何型式的担保、立 场表达或其它暗示。若有任何因本用户手册或其所提到之产品的所有信息, 所引起直接或间接的数据流失、利益损失或事业终止,华硕及其所属员工恕 不为其担负任何责任。除此之外,本用户手册所提到的产品规格及信息仅供 參考,內容亦會隨時升級,恕不另行通知。華碩不負責本用戶手冊的任何錯 誤或疏失。

本用户手册中所提及的产品名称仅做为识别之用,而前述名称可能是属 於其他公司的註冊商標或是著作權。

## 目录

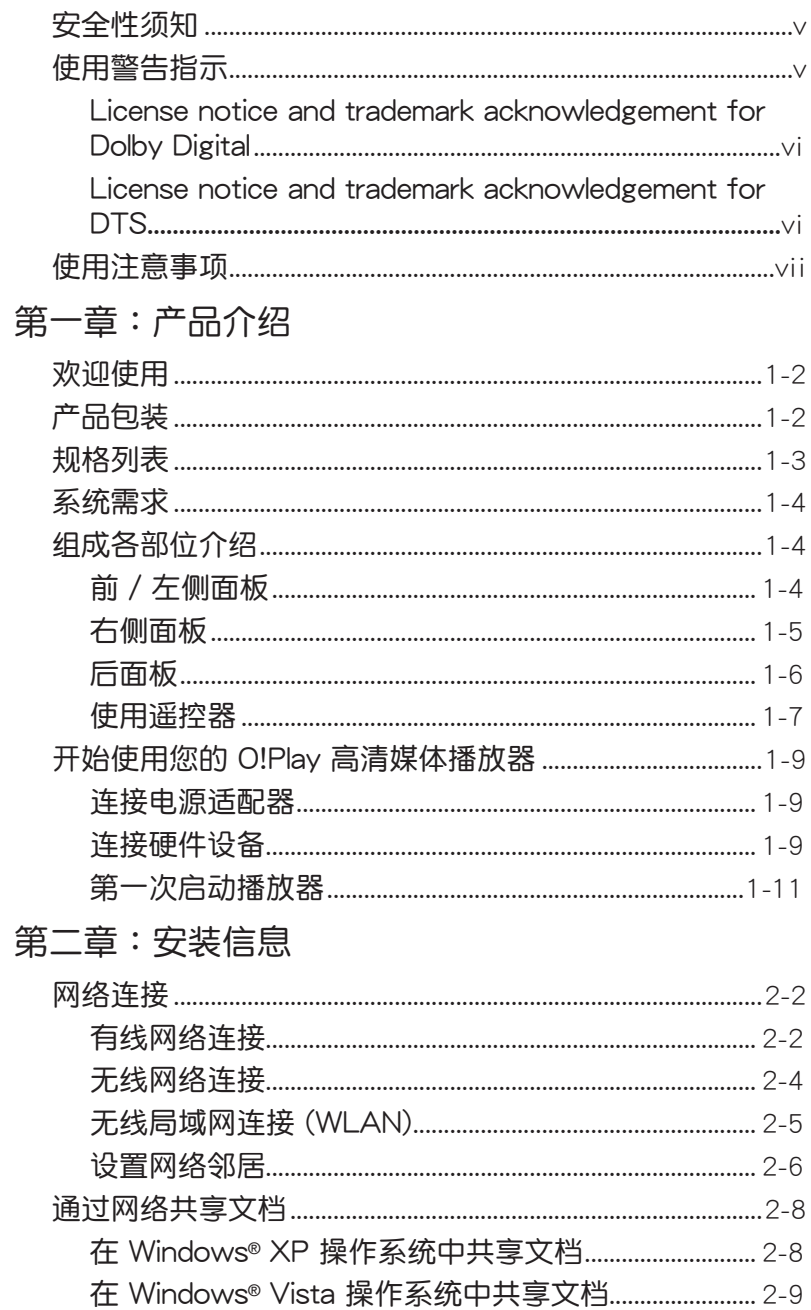

## 第三章: 享受多媒体娱乐功能

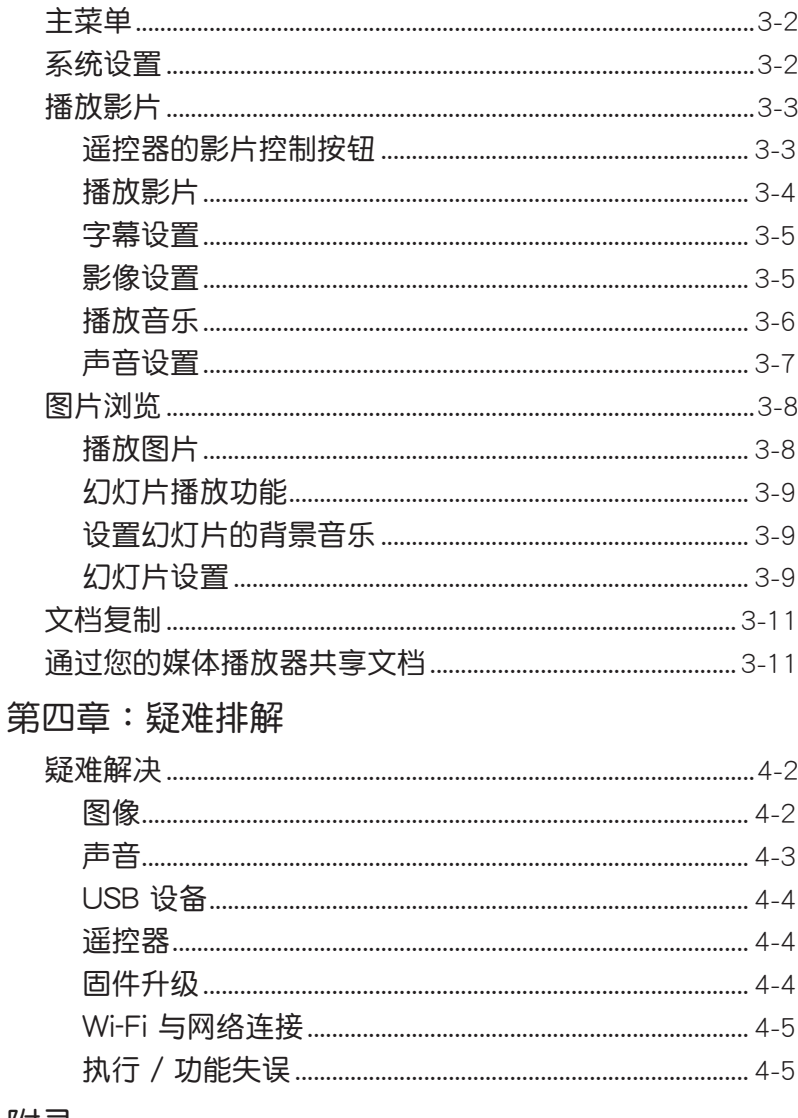

## 附录

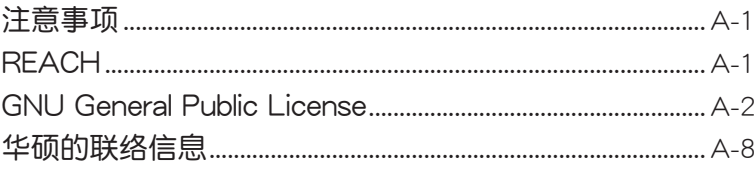

## <span id="page-4-0"></span>安全性須知

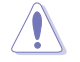

請用干抹布清潔此設備。

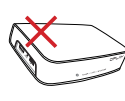

請勿將播放器放在不平整 或不穩定的工作表面。若 播放器受损,请向合格的 維修人員尋求幫助。

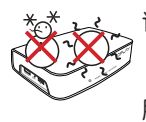

請將播放器放置在 5℃  $(41<sup>o</sup>F)$  到 35℃ (95℉)之間的環境下使 用。

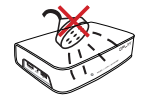

請勿將播放器放在靠近液 体,雨水或潮湿的地方。

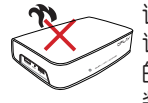

请勿在散热器,诵风调节 设备,火炉或扬声器之类 的产生热量的设备附近安 裝此播放器。

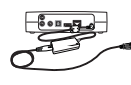

 $\overline{\ast}$ 

请确认您将此设备连接至 電源消耗功率正確的輸入 端口 (12Vdc, 2A)。

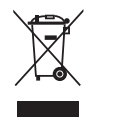

请勿将播放器当作一般垃 圾丟棄。本產品零組件設 计为可回收利用。这个打 又的垃圾桶标志表示本 产品(电器与电子设备) 不应视为一般垃圾丢弃, 请依照您所在地区有关废 弃电子产品的处理方式处 理。

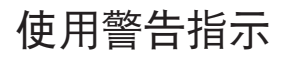

•为避免可能的电击造成严重损害及火灾风险,请勿将本产品暴 露在溼氣中或是淋到水。

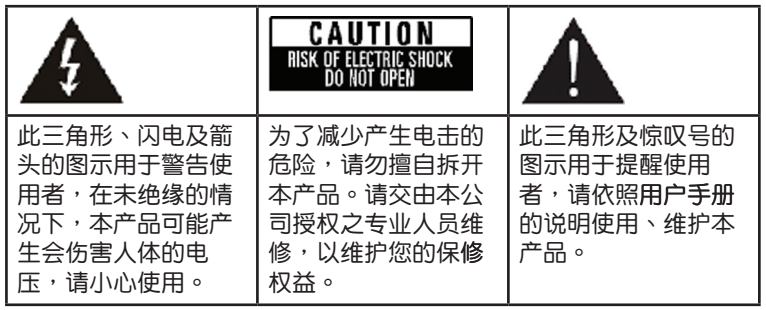

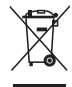

WEEE标志: 此标志表示本产品 ( 电器/电子设备 ) 不应视为一 般垃圾丢弃,请依照您所在地区有关废弃电子产品的处理方式处 置。

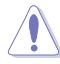

• 电池不正确的使用方式可能会有爆炸的危险,建议您使用同 種類的電池,並依照廠商的指示更換電池。

• 請依照指示丟棄廢棄電池。

## <span id="page-5-0"></span>**LIDOLBY** License notice and trademark DIGITAL acknowledgement for Dolby Digital

Manufactured under license from Dolby Laboratories. Dolby and the double-D symbol are trademarks of Dolby Laboratories.

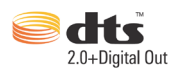

## License notice and trademark acknowledgement for DTS

Manufactured under license under US Patent #s: 5,451,942; 5,956,674; 5,974, 380; 5,978,762; 6,487,535 & other US and worldwide patents issued & pending. DTS and DTS 2.0 + Digital Out are registered trademarks and DTS logos and symbol are trademarks of DTS, Inc. © 1996-2008 DTS, Inc. All Rights Reserved.

## <span id="page-6-0"></span>使用注意事項

在您开始操作本产品之前,请务必详阅以下注意事项,以避免因为人为 的疏失造成系統損傷甚至危害人體本身的安全。

- 使用前,请检查产品各部份组件是否正常,以及电源线是否有任何破 损,或是连接不正确的情形发生。如果有任何破损情形,请尽快与您的 授权经销商联络,更换良好的线路。
- 本产品放置的位置请远离灰尘讨多、温度讨高、太阳直射的地方。
- 保持本产品在干燥的环境下使用,雨水、湿气、液体等含有矿物质会腐 蝕電子線路。
- 使用本产品时,请务必保持周边散热空间通畅,以利散热。
- 使用前,请检查各项外围设备是否都已经连接妥当再启动。
- 避免边吃东西边使用本产品,以免污染机件造成故障。
- 请避免让纸张碎片、螺丝及线头等小东西靠近本产品之连接器、插槽、 孔位等处,避免短路及接触不良等情况发生。
- 请勿将任何物品塞入本产品机件内,以避免引起机件短路或电路损毁。
- 本产品启动一段时间之后,散热片及部份 IC 表面可能会发热、发烫, 请勿用手触摸,并请检查系统是否散热不良。
- 在安装或卸除外围产品时请先关闭电源。
- 本产品如果发生损坏,切勿自行修理,请交由授权经销商处理。
- 当你有一阵子不使用本产品时,请关闭电源之后将电源线拔掉。
- 本产品的建议操作环境之温度为不超过 35℃。
- 本產品適用輸入 12Vdc,2A 的電源規格。

REACH

谨遵守 REACH (Registration, Evaluation, Authorisation, and Restriction of Chemicals)管理规范,我们会将产品中的化学物质公告在华硕 REACH 网站, 详细请参考 http://green.asus.com/english/REACH.htm。

用户手册的编排方式

用户手册是由下面几个章节所组成:

- 第一章:产品介绍 本章介绍了华硕 O!Play HD 媒体播放器的基本信息。
- 第二章:安裝信息 本章介绍如何将播放器连接至家庭或 LAN 网络。
- 第三章: 享受多媒体娱乐功能 本章介绍如何使用华硕 O!Play HD 媒体播放器。
- 第四章:附錄 本章提供一些针对华硕 O!Play HD 媒体播放器较常见的疑难的排解方 法。

### 提示符号

为了能够确保您正确地完成本产品的设置,请务必注意下面这些会在本手 冊出現的標示符號所代表的特殊含意。

 $\overline{\mathbf{A}}$ 

警告:提醒您在進行某一項工作時要注意您本身的安全。

小心:提醒您在进行某一项工作时要注意勿伤害到本产品元件。

重要:此符号表示您必须要遵照手册所描述之方式完成一项或多项 軟硬件的安裝或設置。

注意:提供有助于完成某项工作的诀窍和其他额外的信息。

## 哪裡可以找到更多的產品信息

您可以通过下面所提供的两个渠道来获得您所使用的华硕产品信息以及软 硬件的升級信息等。

#### 1. 华硕网站

您可以到 http://www.asus.com.cn 华硕电脑互联网站取得所有关于华硕 软硬件产品的各项信息。

#### 2. 其他文件

在您的产品包装盒中除了本手册所列举的标准配件之外,也有可能会夹带 有其他的文件,譬如经销商所附的产品保证单据等。

<span id="page-8-0"></span>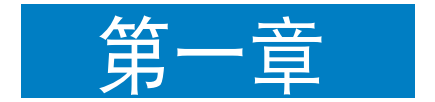

本章節將詳細介紹華碩 O!Play 高 清媒体播放器的各部位功能,包括 了规格、前面板、侧面板、后面板 和 LED 指示灯说明, 以及遥控器的 操作使用。

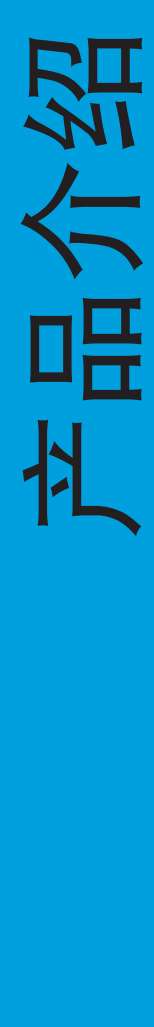

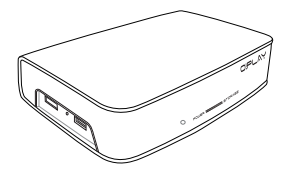

## <span id="page-9-0"></span>歡迎使用

感谢您购买此款华硕 O!Play 高清媒体播放器!

华硕 O!Play 高清媒体播放器具备超强性能与丰富的视听娱乐功能,您可 以将个人电脑或是 USB / eSATA 外接存储设备中的多媒体文件,通过华硕 O!Play 高清媒体播放器,于电视或是家庭影院系统上收看欣赏,享受多样 且方便的新家庭娱乐生活!

## 產品包裝

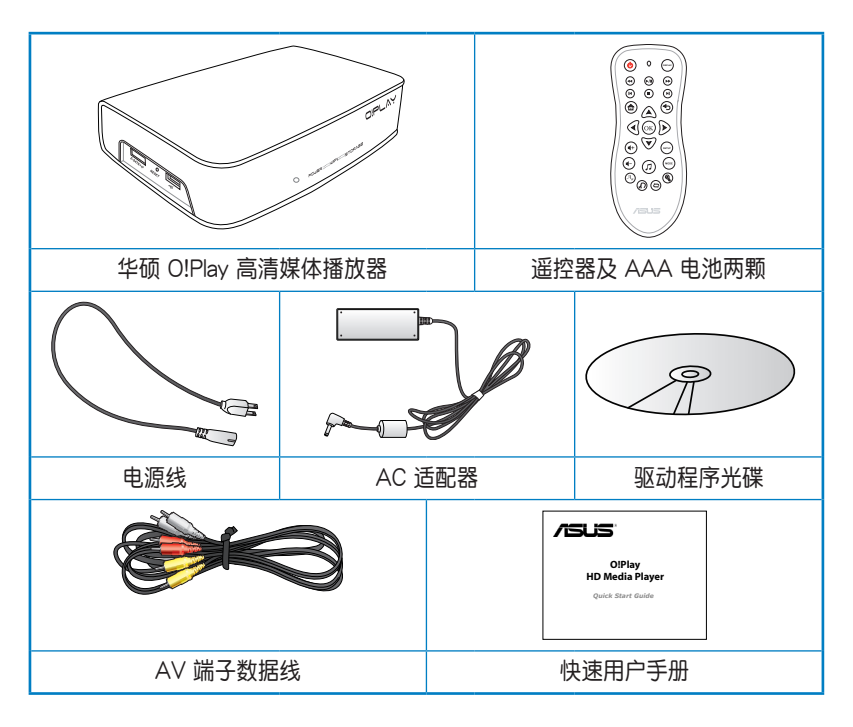

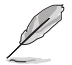

若是任何一项配件有损坏或短缺,请尽速与您的经销商连络。

## <span id="page-10-0"></span>規格列表

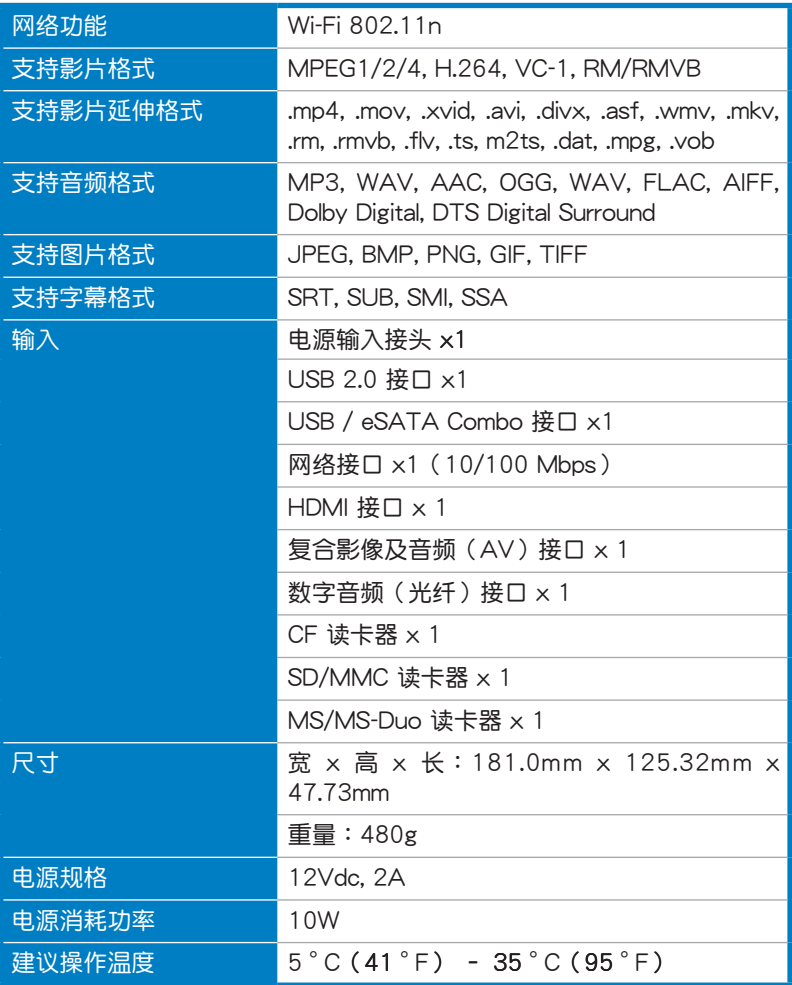

\*表列规格若有变动,恕不另行通知

## <span id="page-11-0"></span>系統需求

在使用华硕 O!Play 高清媒体播放器前,请确认具备以下的配备:

- 高清电视 (HDTV),标准电视 或 HDMI 接口的显示器
- 储存设备 (USB 闪存盘 / USB 外接硬盘 / eSATA 闪存盘 / eSATA 外 接硬盤)
- 存储卡 (SD/MMC, CF 或 MS/MS-Duo 卡)
- RJ-45 數據線連接家庭或辦公室網絡(選購)
- Wi-Fi 網絡連接

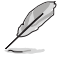

- 使用 HDMI 数据线将您的高清媒体播放器与 HDTV 或 HDMI显 示器相連。
- 使用捆绑式 AV 端子数据线将您的高清媒体播放器与标准电视 機相連。

## 組成各部位介紹

## 前 / 左侧面板

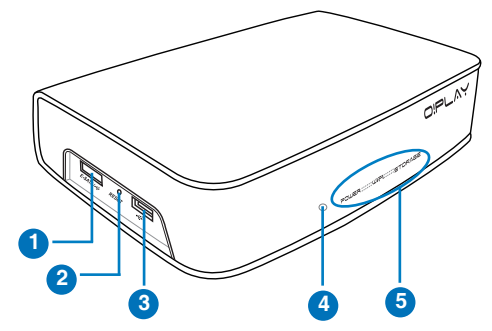

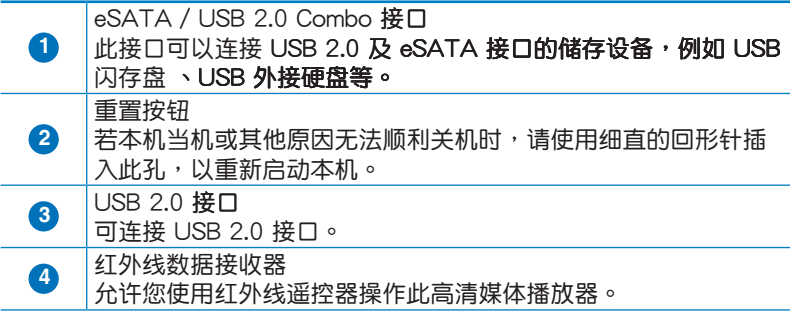

<span id="page-12-0"></span>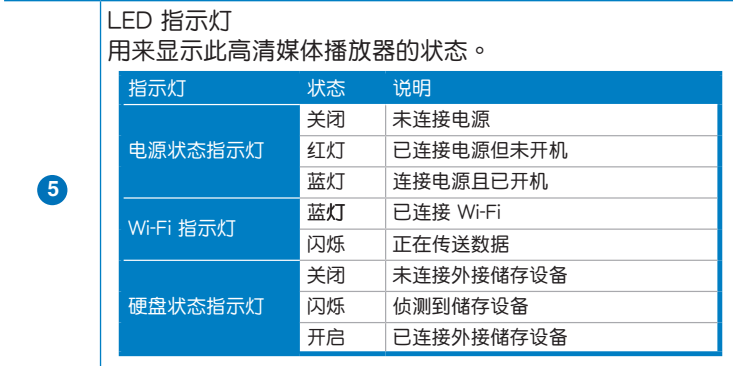

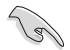

请确认红外线数据接收器前方没有摆放其他物品,以免华硕 O!Play 高清媒体播放器无法接收到遥控器的数据。

## 右侧面板

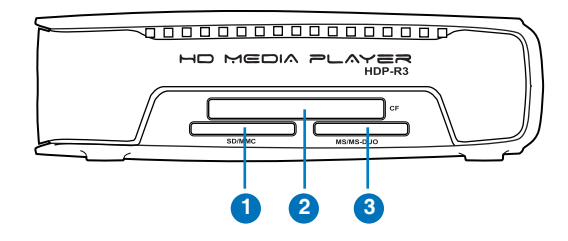

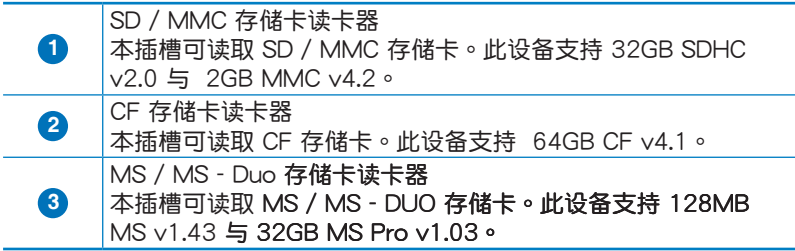

## <span id="page-13-0"></span>後面板

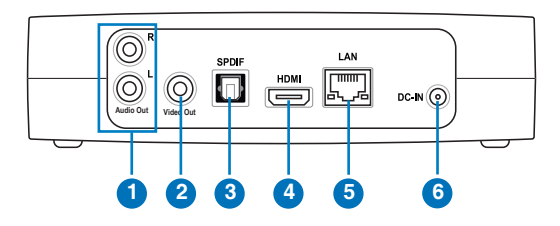

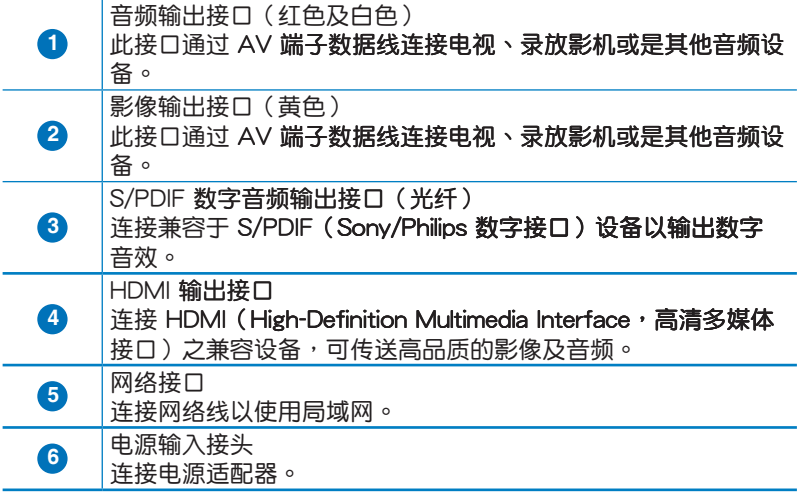

## <span id="page-14-0"></span>使用遙控器

**Call** 

使用遥控器启动或关闭 O!Play HD 媒体播放器,浏览菜单,以及 选择媒体文档讲行播放,观看或收听。

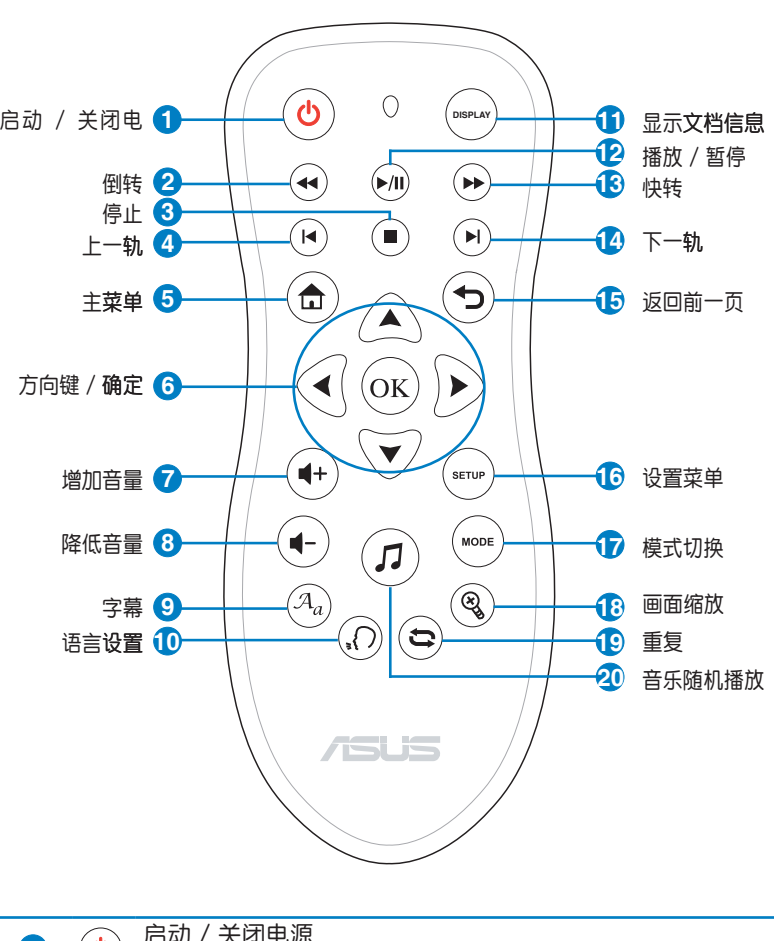

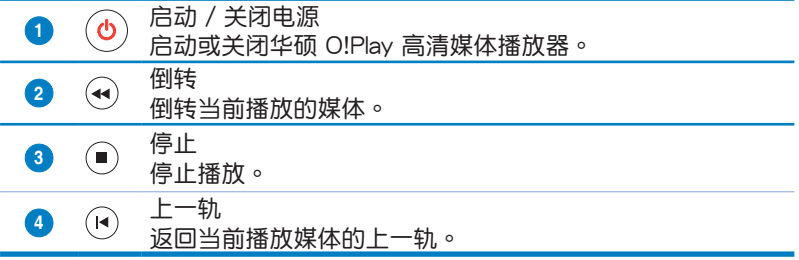

ASUS O!Play 高清媒体播放器高清媒体播放

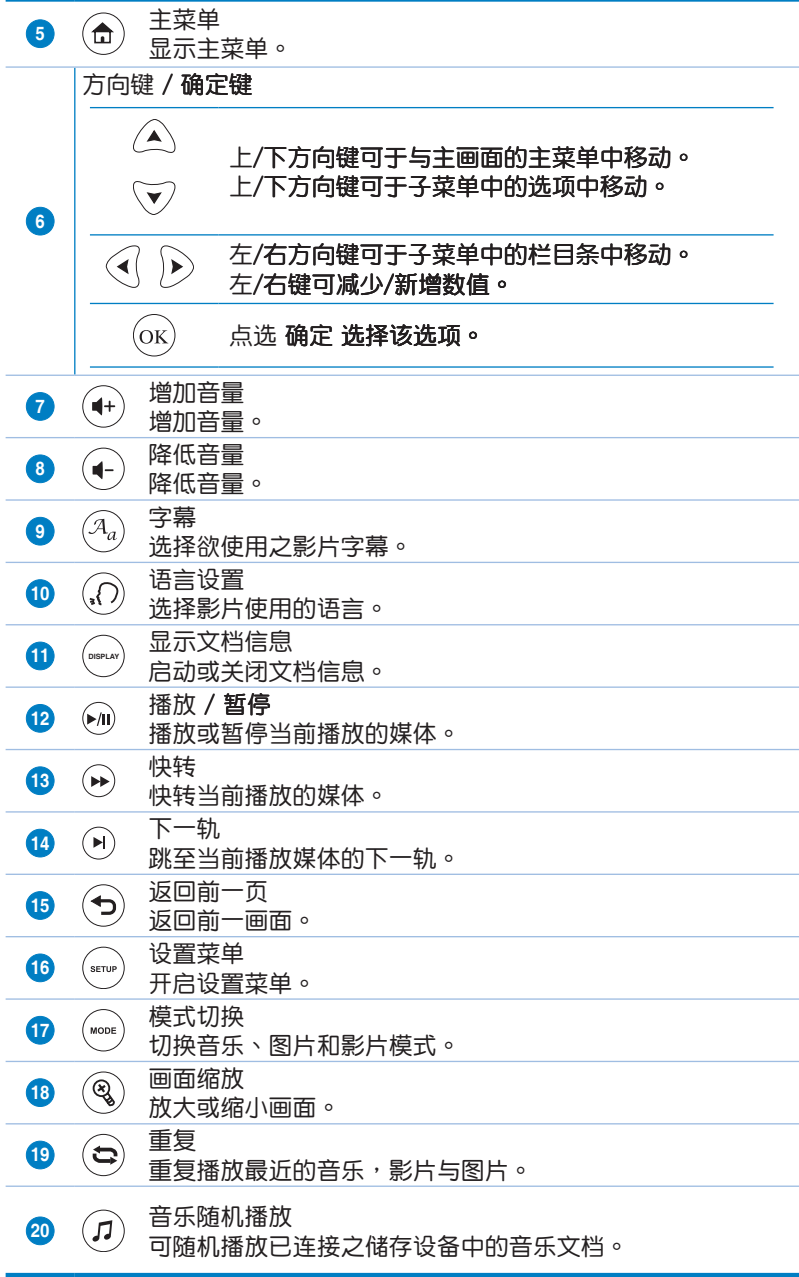

## <span id="page-16-0"></span>連接電源適配器 开始使用您的 O!Play 高清媒体播放器

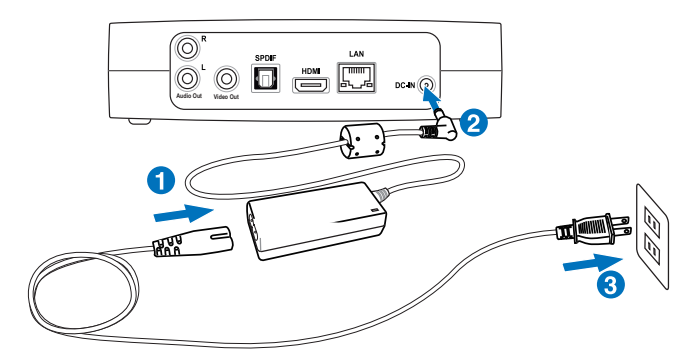

請按照以下步驟連接電源適配器:

- 1. 将 AC 电源线与 AC 适配器相连。
- 2. 将 AC 适配器连接至 O!Play 高清媒体播放器后面板的电源接口。
- 3. 將 AC 適配器連上電源。

### 連接硬件設備

請按照以下步驟連接硬件設備:

- 1. 按以下任一步驟可連接硬件設備:
	- 用一條 HDMI 數據線將您的高清媒體播放器與 HDTV 或 HDMI 顯 示器相連。

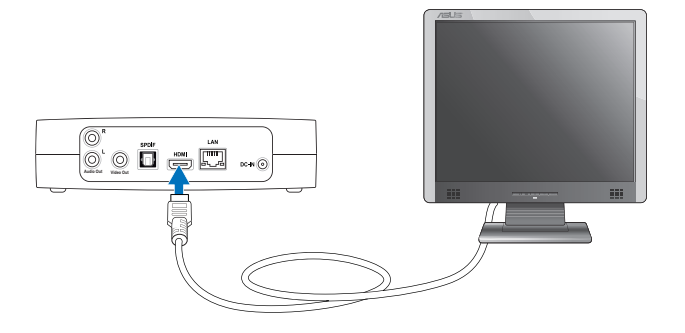

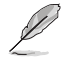

HDMI 數據線需另行購買。

• 用捆绑式 AV 端子数据线将您的高清媒体播放器与标准电视机相 連。

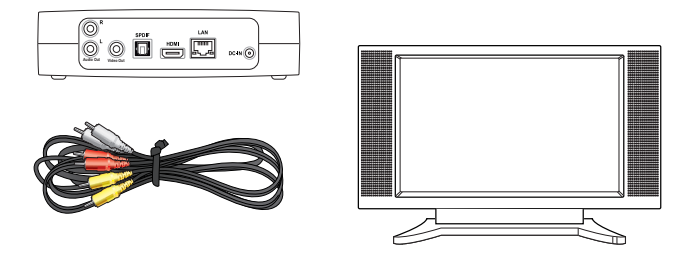

- 2. 以下任一步驟可連接存儲設備或存儲卡:
	- 将 USB/eSATA 存储设备,如携带式硬盘或 USB 闪存盘,插入至 播放器左側的 USB/eSATA Combo 接口。

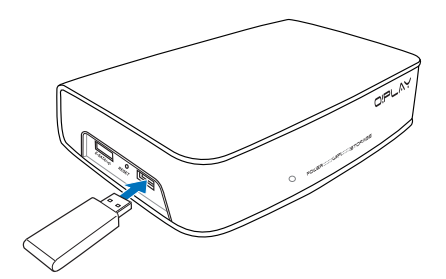

将存储卡,如 SD/MMC, CF 或 MS/MS-Duo 卡等,插入播放器右 側適當的卡槽中。

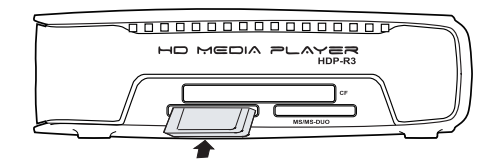

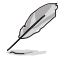

您也可以打開網絡電腦共享文件夾中的媒體文檔。更多信息請參 閱第三章「網絡連接」。

- <span id="page-18-0"></span>3. 用捆綁式 AC 數據線或 S/PDIF 數據線將您的音頻系統與播放器相連。
- 4. 將播放器電源線插上電源。
- 5. 開啟 HDTV, TV 或 HDMI 顯示器。
- 6. 若您使用的是高清电视或标准电视,请将其设为影片模式。 若您使用的是 HDMI 显示器,请确定将其分辨率设为 HDMI。

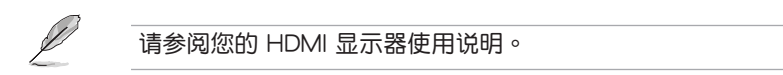

### 第一次启动播放器

当您第一次启动播放器时,萤幕上会出现一系列画面来引导您进行一些 基本設置。

請按照以下步驟進行第一次啟動:

- 1. 开启您的高清媒体播放器与 HDTV, TV 或 HDMI 显示器。
	- 若您使用的是高清电视或标准电视,请将其设为影片模式。
	- 若您使用的是 HDMI 显示器,请确定将其分辨率设为 HDMI。
- 2. 萤幕上出现设置向导。请按照指令完成设置。

 $\mathscr{D}$ 

请使用谣控器控制画面。

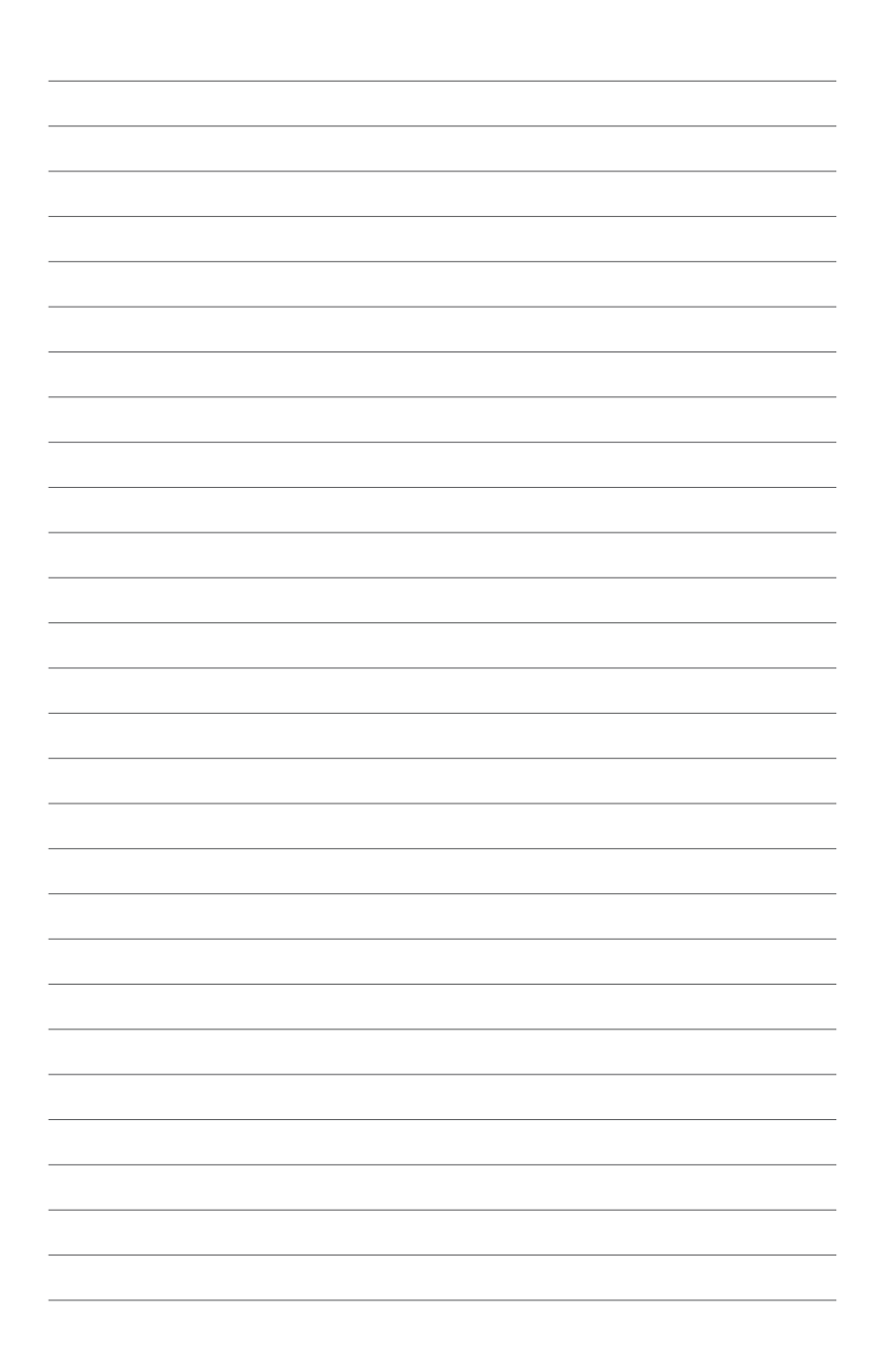

<span id="page-20-0"></span>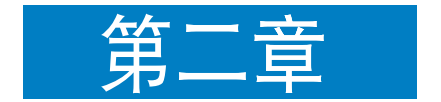

本章节提供华硕 O!Play 高清媒体 播放器的相关安装信息。

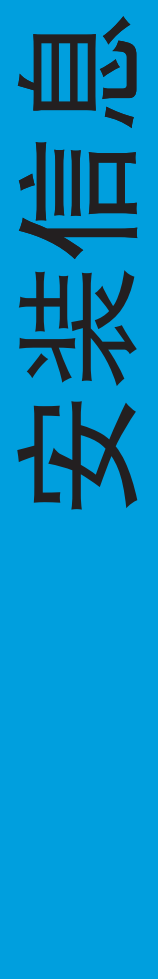

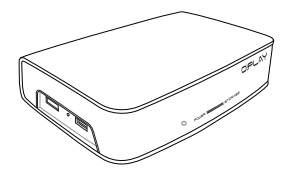

## <span id="page-21-0"></span>網絡連接

## 有線網絡連接

用一根 RJ-45 网络线将您的高清媒体播放器与家庭或办公室网络相连。

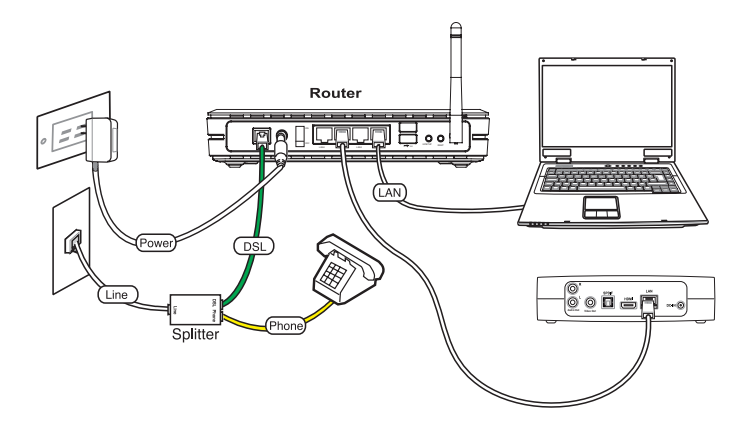

按以下步驟連接網絡:

- 1. 将 RJ-45 网络线的一端插入播放器后侧的网络接口,另一端插入路由器 的網絡接口。
- 2. 将您的电脑或其他所需设备与路由器相连。

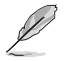

請參考您的路由器用戶手冊。

3. 将所需设备与播放器相连。

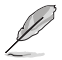

更多信息请参阅第一章"连接硬件设备"。

4. 在主画面中, 按上/下方向键 $\bigtriangleup$  /  $\overline{\mathcal{F}}$ 进入设置,点击 $\overline{\omega}$ 。 您也可以按下 (\*\*\*) 讲入 设置菜 單。

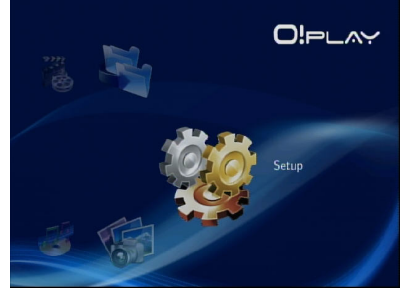

5. 由设置菜单中选择 网络 > 设置有线网络,占未 ${}^{(\!\mathrm{0K})}$ 。

6. 选择 DHCP IP (自动)或 FIX IP (手动) 作为设置类型。

- 若您选择 DHCP IP (自动), DHCP 服务器将自动为您的高清媒体 播放器設置 IP 地址。
- 若您选择 FIX IP (手动),请输入 IP 地址与子网掩码地址。

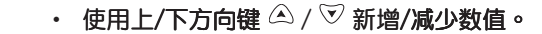

• 使用左/右方向键 ④ / ▷ 移动系统菜单中的其他项目。

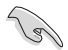

- 请使用以下初始的 IP 地址设置:
	- IP 地址: 192.168.0.2
	- 子网掩码: 255.255.255.0
- 您也可以从网络服务商(ISP)中获取 IP 地址与子网掩码。.
- 若您不能连接办公室网络,请谘询您的网络管理员。
- 若您想要获取共享的网络文档,请确定该文档是否被共享在网 络中。更多信息请参阅本章节"通过网络共享媒体文档"
- 7. 选择 OK 储存设置,或是 CANCEL 取消设置。
- 8. 您可以在您的电脑上手动设置 IP 地址。

更多信息請參閱本章節"設置網絡鄰居"。

## <span id="page-23-0"></span>无线网络连接

通過 O!Link 獲取文檔

O!Link 应用程序允许您从您的电脑中无线获取文档。 按照以下步驟通過 O!Link 獲取文檔:

1. 在您的电脑上安装 O!Link 程序。

請使用此播放器包裝中的驅動程序與應用程序光盤進行安裝。

2. 从电脑的共享文件夹中或通过网络获取文档。

Jay<br>19

|<br>|a

G

 $\mathscr{D}$ 

更多信息请参阅本章节「通过网络共享媒体文档」。

#### 诵过无线网络获取文档

請按照以下步驟通過網絡獲取文檔:

1. 将所需的设备连接好后进行无线网络设置并将其设为 Ad-Hoc 模式。

• 更多信息請參閱您的無線路由器用戶手冊。

- 若要建立无线连接,您可能需要在电脑上使用一个兼容 IEEE 802.11b/g/n WLAN 網卡或適配器。
- 某些电脑可能内置无线网络功能。请参阅您的电脑的用户手 冊。
- 2. 您可以在您的電腦上手動設置 IP 地址。

• 更多信息請參閱本章節「設置網絡鄰居」。

- 请使用以下初始的 IP 设置:
	- IP 地址: 192.168.59.xxx (xxx 可为 2 至 254 之间的 数字。请确认该 IP 地址没有被其他设备使用) 。
	- 子网掩码:255.255.255.0(与华硕高清媒体播放器一 致)

<span id="page-24-0"></span>3. 请确认您所获取的文件夹中的文档已被共享。

**Cardinal** 

更多信息请参阅本章节「通过网络共享媒体文档」。

### 無線局域網連接 (WLAN)

請按照以下步驟連接無線局域網:

1. 将所需设备与您的播放器相连。

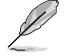

更多信息請參閱第一章「連接硬件設備」。

- 2. 在主画面中,按上/下方向键  $\bigtriangleup / \widehat{\triangledown}$  进入设置,点击  $\widehat{\omega}$ 。您也可以按下
- 3. 由设置菜单中选择 网络 > 设置无线网络 , 然后点击 ${}^{(\alpha )}$ 。
- 4. 按上/下方向键 $\left(\widehat{\alpha}\right)/\widehat{\triangledown}$ 讲行您想要的连接设置。点击 $\left(\widehat{\alpha}\right)$ 确认选择。
- 5. 选择 连到访问点 (AP) 作为连线模式,点击 $\overset{\textup{(0)}}{ }$ 。您的播放器开始寻找无 線訪問點。
- 6. 从列表中选择您想要连接的访问点,然后点击 $\overline{66}$ 。
- 7. 您的播放器开始与所选访问点连接,请稍后。
- 8. 无线连接建立成功后,网络菜单中将会出现所选访问点的 IP 地址。
- 9. 您现在可以开始从网络电脑的共享文件夹中获取文档。

## <span id="page-25-0"></span>設置網絡鄰居

#### 为有线或无线用户端设置一个 IP 地址

為使用華碩無線路由器,您的有線或無線用戶端上必須有正確的 TCP/IP 設置。

以下是设置您电脑的步骤。请依照您所使用的操作系统选择适当的操作步 驟。

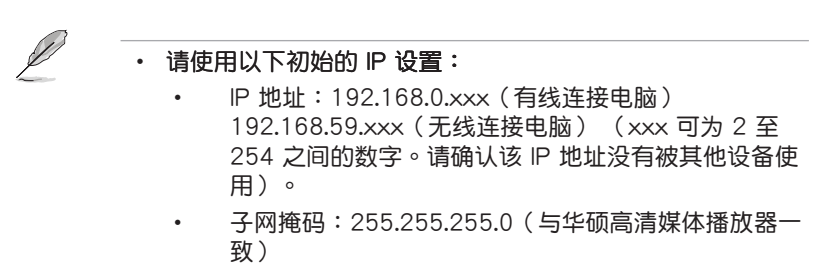

Windows**®** XP

1. 依次点击 Start > Control Panel > Network Connection。右键点击 Local Area Connection, 然后选择 Properties 。

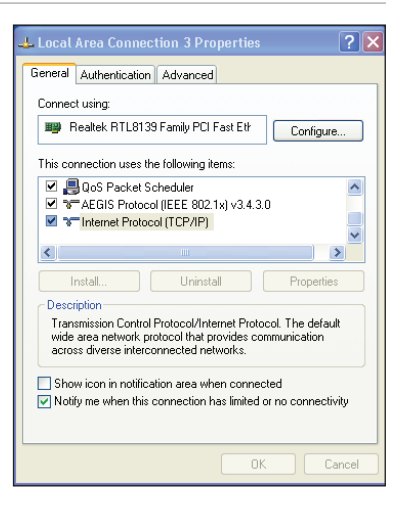

- 2. 選擇 Internet Protocol (TCP/IP) ,然后点击 Properties 。
- 3. 若您想要使用路由器自動指定 的 IP 地址, 请选择 Obtain an IP address automatically 。 或者,您也可以点击 Use the following IP address ,接着手 动输入 IP 地址 (IP Address) 与 子网掩码(Subnet Mask)。
- 4. 完成后点击 OK 。

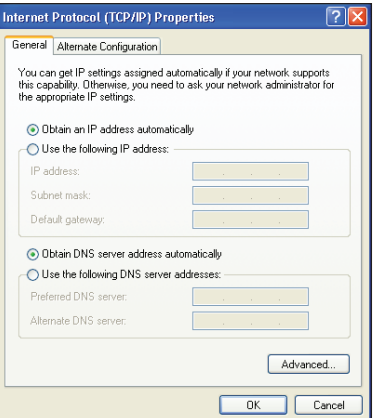

#### Windows**®** Vista

- 1. 依次点击 Start > Control Panel > Network and Sharing Center
	- , 右击 Local Area Connection
	- ,然后选择 Properties 。

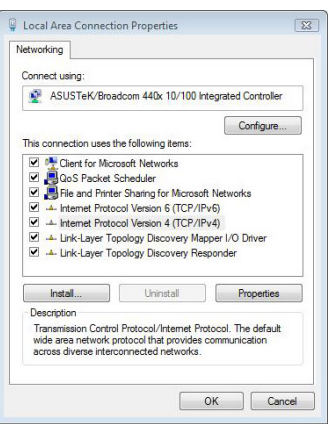

<span id="page-27-0"></span>2. 選擇 Internet Protocol Version 4 (TCP/IP v 4) , 接着点击 Properties 。

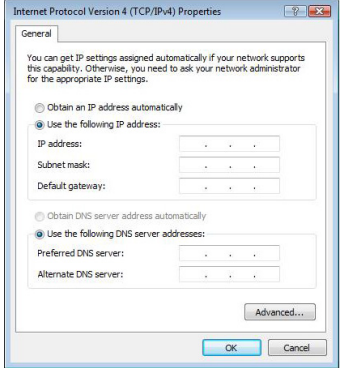

- 3. 若您想要使用路由器自动指定的 IP 地址,请选择 Obtain an IP address automatically 或者,您也可以点击 Use the following IP address ,接着 手动输入 IP 地址 (IP Address) 与子网掩码 (Subnet Mask) 。.
- 4. 完成后点击 OK 。

## 通过网络共享文档

## 在 Windows® XP

在 Windows® XP 操作系统中共享文档:

- 1. 在您的电脑上选择您想要共享的文件夹。
- 2. 右击所选文件夹,然后选择 Sharing and Security。

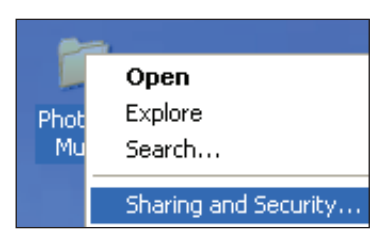

<span id="page-28-0"></span>3. 干 Sharing 设置中, 勾选 Share this folder。

若 您 要 允 許 其 他 用 戶 更 動 用 文 件 夹 中 的 文 档 , 请 点 击 Permissions。设置完成后,点击 Annly 储存设置。

4. 完成设置后,文件夹的图示会增 加手的图示 27,表示文件夹已成 功地設置為共用文件夾。

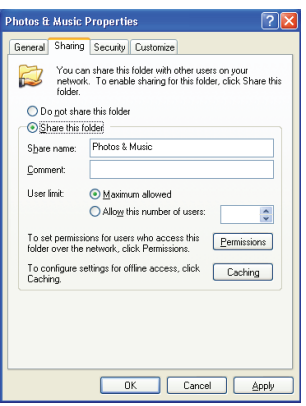

### 在 Windows® Vista

请按照以下任一步骤在 Windows® Vista 操作系统中共享文档:

- 从电脑上的一个文件夹中共享文档
- 在公共文件夾中共享文檔

从电脑上的一个文件夹中共享文档

请按照以下步骤从电脑上的一个文件夹中共享文档:

- 1. 在您的电脑上选择你想要共享的文档的文件夹。
- 2. 右击所选文件夹然后点击 Share。
- 3. 于 Sharing 设置中,从下拉列表中选择您想要共享文档的网络用户,然后 點擊 Add
- 4. 若您想要为其他网络用户设置使用权限,请在 Permission Level 中选择 下拉列表的任一使用权限等级。
	- Reader:本选项允许用户拥有共享文档的只读权限。用户不可以添 加,更變或刪除共享文檔。
	- Contributor:本选项允许用户浏览与添加共享文档。用户只能变更 或刪除自己的共享文檔。
	- Co-owner: 本選項允許用戶瀏覽,變更或刪除共享文檔。
- $5.$  设置完成后,占击 Share。

#### 在公共文件夾中共享文檔

公共文件夹允许您在电脑上与他人共享文档或通过网络与其他用户共享 文檔。

請按照以下步驟在公共文件夾中共享文檔:

- 1.  $\mathbf{5} \pm \begin{pmatrix} 5 \\ 2 \end{pmatrix}$  > Documents
- 2. 选择导航面板中的 Favorite Links, 点击 Public。将您想要共享的文档或 文件夾放入公共文件夾的任一子文件夾中。

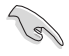

请按照以下步骤限制其他用户讲入公共文件夹其文件夹或文 檔。

限制用戶使用公共文件夾:

您可以开启密码保护的共享功能将权限限制于那些拥有您电脑的帐户与密 碼的用戶。

- 1. 点击 <sup>59</sup> > Control Panel > Network and Internet > Network and Sharing Center 讲入网络共享中心。
- 2. 在 Password protected sharing 下拉列表中选择 Turn on password protected sharing  $\circ$
- 3. 设置完成后,点击 Apply 储存设置。

为用户设置使用权限等级:

- 1. 点击 <sup>69</sup> > Control Panel > Network and Internet > Network and Sharing Center 讲入网络共享中心。
- 2. 在 Password protected sharing 下拉列表中选择以下任一步骤:
	- 开启 sharing,允许任何网络用户共享文档。
	- 开启 sharing,允许任何网络用户打开,更改或创建文档。
	- 开启 sharing (登陆此电脑的用户可以共享文档)。
- 3. 设置完成后,点击 Apply 储存设置。

<span id="page-30-0"></span>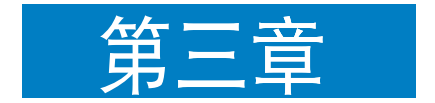

本章节提供使用多媒体娱乐功能的相 关信息。

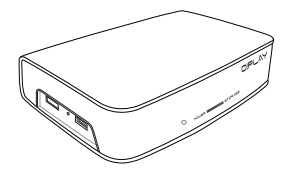

**1-** 享受多媒體娛樂功能 **MM**  $\sqrt{\text{III}}$ 口  $\frac{2}{\sqrt{2}}$ 小早 1

## <span id="page-31-0"></span>主菜單

主菜单中共有五个选项可供选择,分别为:电影、音乐、图片、所有媒 体、设置及文档复制。

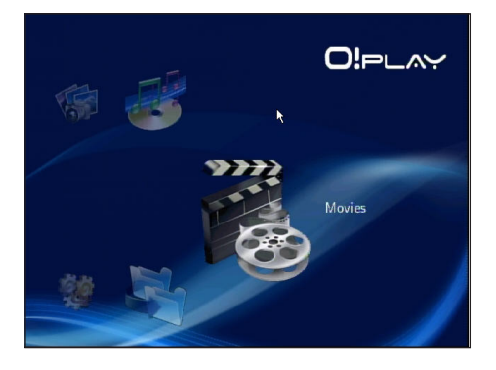

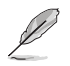

选项 All Media (所有媒体) 允许您在您的存储设备或存储卡中浏 览图片与电影。

## 系統設置

由系统菜单中,您可以设置菜单语言、文字编码、系统升级、时间、开启 或关闭屏幕保护程式,以及恢复初始设置。

請按照以下步驟進行系統設置:

1. 在主菜单中使用上 / 下方向键 $\left( \frac{{\mathbb{A}}}{2} \right)^{n}$ 选择您想要更改的设置。然后点击  $(\text{oK})$ <sub>o</sub>

您也可以点击 讲入设置菜单。

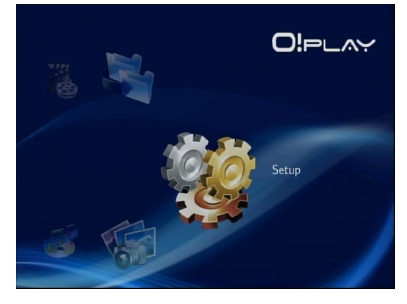

- <span id="page-32-0"></span>2. 使用右方向键  $\triangleright$  进行系统切换, 然 后点击 (ok).。
- 3. 使用上/下方向键 $\bigtriangleup$  /  $\heartsuit$  进行作业 以及選擇想要設置的功能。

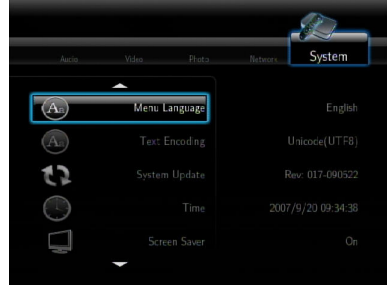

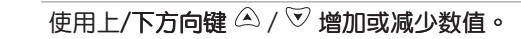

3. 点击 $\overline{\overset{\textup{(0)}}{0}}$ 确认保存,或点击 $\overline{\overset{\textup{(1)}}{0}}$ 取消设置。

播放影片

 $\mathscr{D}$ 

### 遙控器的影片控制按鈕

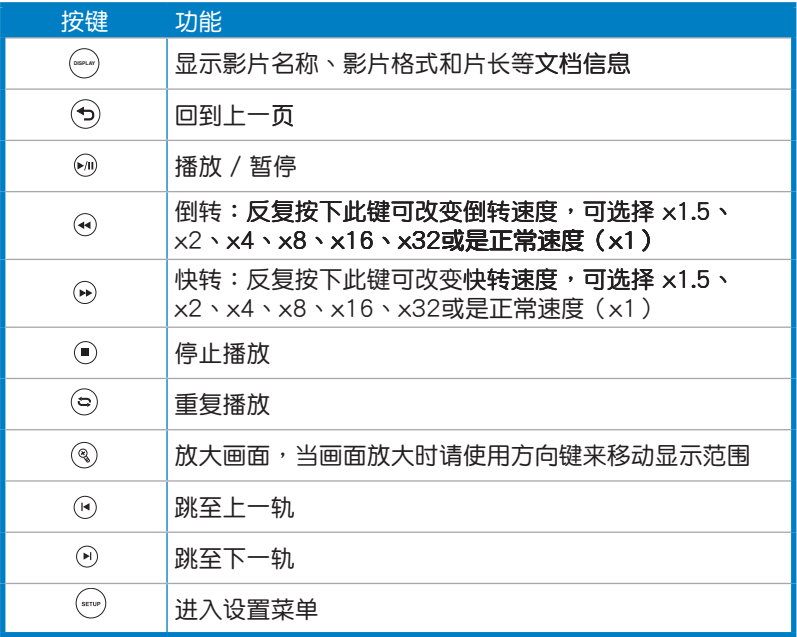

### <span id="page-33-0"></span>播放影片

12

请依照以下步骤开启影片功能:

1.在主菜单中使用上/下键 ⑷ /` 放影片,然后点击  $\mathfrak{W}\circ$ 

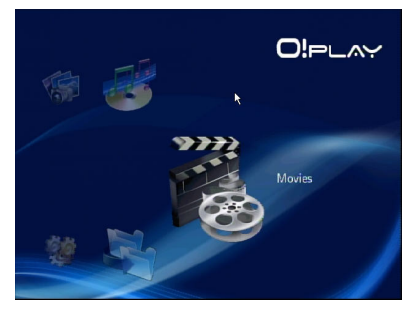

2. 使用上/下键 $\mathcal{L}$  /  $\bar{\mathbb{V}}$  , 选择影片文档来源 , 然后点击  $\bar{\mathbb{Q}}$ . 找到您想要播 放的影片。

> 在您从网络上获取媒体文档之前,请确认文件夹中的文档是否被共 享。更多信息请参阅第三章"诵讨网络共享媒体文档"。

3. 双击 $\overline{00}$ 或 $\Theta$ 播放影片。

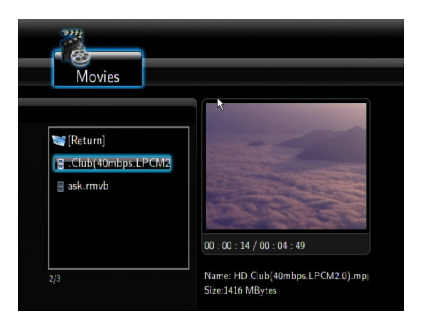

### <span id="page-34-0"></span>字幕設置

字幕键 <sup>④</sup> 允许您讲行字幕设置,如字体大小与颜色。 請按照以下步驟進行字幕設置:

- 1. 在主菜单中使用上/下键  $\bigtriangleup$  /  $\widehat{\mathbb{V}}$  播放影片,然后点击 $\widehat{\mathbb{G}\mathbb{R}}$
- 2. 找到并播放您所选择的影片文档,然后点击 $\overset{\text{\tiny (3)}}{ }$ 。
- 3. 使用方向键进行设置,并更改字幕设置。

### 影像設置

在影像选项中,可以设置屏幕比例、亮度、对比、杂讯抑制、电视系统、 1080P 24HZ、恢复播放及影片预览等功能。

請按照以下步驟進行影像設置:

1. 在主菜单中使用上/下键  $\bigcirc$  /  $\heartsuit$  讲  $\lambda$ 设置,然后点击 $\overline{}}$ 。 您也可以点击 讲入设置菜单。

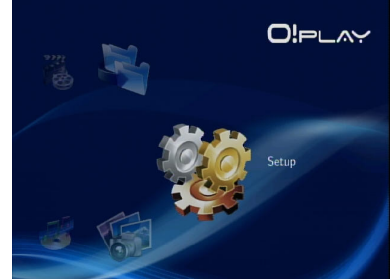

- 2. 使用右方向键 2 讲行影片切换,然 后点击 (ок).。
- 3. 使用上/下键 $\bigtriangleup$  /  $\widehat{\triangledown}$  对您所需的功 能進行設置。點擊 確認保存。

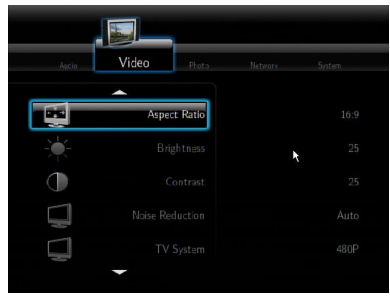

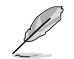

使用上/下方向键 4/ 亚增加或减少数值。

3. 点击 $\overline{\overset{\textup{(0)}}{\times}}$ 确认保存,或点击 $\overline{\overset{\textup{(1)}}{\times}}$ 取消设置。

## <span id="page-35-0"></span>播放音乐

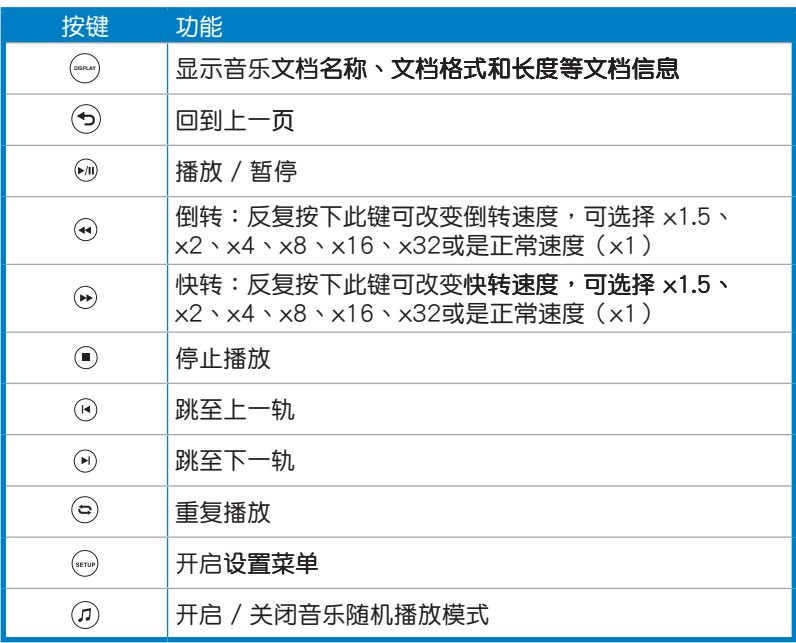

## 播放音乐

请依照以下步骤开启音乐功能:

1.在主菜单中使用上/下键 ⑷ / 放音乐,然后点击  $\mathbb{C}\mathbb{S}\circ\mathbb{S}$ 

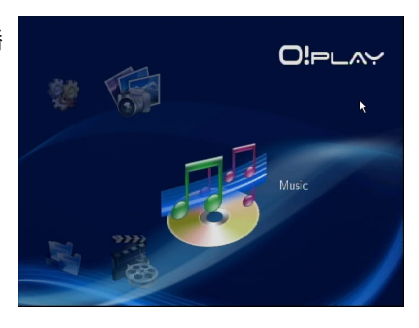

<span id="page-36-0"></span> $2.$  使用上/下键  $\bigtriangleup$  /  $\widehat{\triangledown}$ ,选择音乐文档来源,然后点击  $\stackrel{(0)}{=}$  找到您想要播 放的音乐。

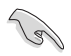

在您从网络上获取媒体文档之前,请确认文件夹中的文档是否被 共享。更多信息请参阅第三章"通过网络共享媒体文档"

3. 双击 ® 或 ® 播放音乐文档。

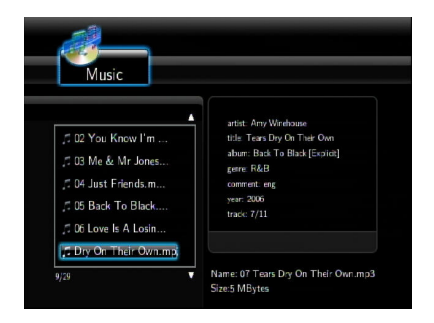

### 聲音設置

在声音设置选项中,可以设置夜间模式及数字输出。 請按照以下步驟進行聲音設置:

- 1. 在主菜单中使用上/下键  $\bigtriangleup$  /  $\widehat{\mathbb{V}}$  讲入设置,然后点击  $\widehat{\text{\tiny{(N)}}}$ 。 您也可以点击 讲入设置菜单。
- 2. 选择声音栏,然后选择您想要设置的功能。

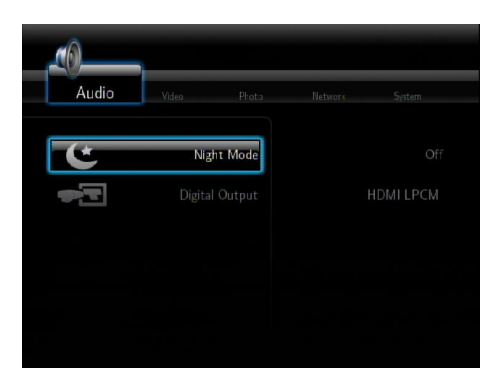

#### <span id="page-37-0"></span>若您想要设置 Digital Output (数字输出), 请参考以下的选项描述:

HDMI LPCM: 当您将华硕 O!Play 高清媒体播放器连接至 HDMI 设 備時請選擇此選項。

HDMI RAW: 当您将华硕 O!Play 高清媒体播放器连接至 HDMI 多声 道音频设备时请选择此选项。RAW 档将会传送至 HDMI 多声道接收器讲 行解碼。

• SPDIF LPCM: 当您将华硕 O!Play 高清媒体播放器连接至 SPDIF 音 頻設備時請選擇此選項。

SPDIF RAW: 当您将华硕 O!Play 高清媒体播放器连接至 SPDIF 多 声道音频设备时请选择此选项。RAW 档将会传送至 SPDIF 多声道接收 器進行解碼。

## 图片浏览

### 播放圖片

请依照以下步骤开启图片浏览功能:

1. 在主菜单中使用上/下键  $\triangle$  /  $\heartsuit$  播 放图片,然后占击 $\overline{0}$   $\overline{0}$  。

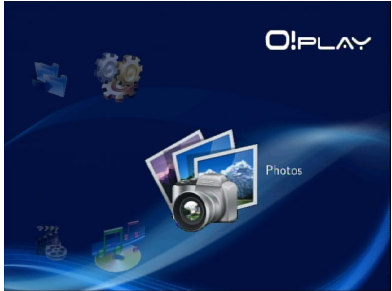

- $2.$  使用上/下键  $\bigtriangleup$  /  $\widehat{\triangledown}$ ,选择图片文档来源,然后点击  $\widehat{\triangledown}$  找到您想要播 放的圖片。
- 3. 点击 <sup>(ok)</sup> 浏览图片。点击 <sup>◎</sup> 以幻 燈片模式瀏覽圖片。

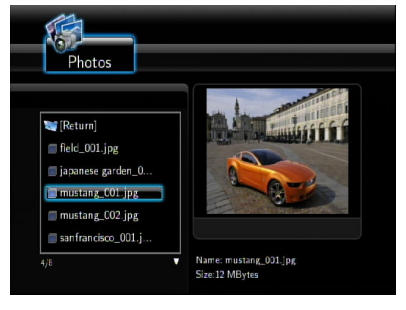

## <span id="page-38-0"></span>幻燈片播放功能

請依照以下步驟開啟幻燈片播放功能:

- 1.当您所选择的图片以全屏播放时,可按下遥控器上的 模式,位于相同文件夹的图片文档将依序播放。
- 2.按下 ⑩ 可暂停幻灯片播放,按下 ◉ 或 ⑸ 可停止幻灯片播放回到前一 畫面。
- 3. 您可以由 设置菜单 > 图片 中设置幻灯片的播放时间及播放特效。

### 设置幻灯片的背景音乐

請依照以下步驟設置幻燈片的背景音樂:

- 1. 在您开始播放图片前,请先使用音乐功能播放您喜爱的音乐。
- 2.按下 @ 回到主菜单,接着再选择图片浏览功能播放幻灯片,即 燈片背景音樂的設置。

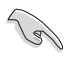

在步骤一完成音乐播放的设置后,接着请确认按下 ⑥ 而非 ⊙, 否則會停止音樂播放的設置。

## 幻灯片设置

在图片设置选项中,可以设置幻灯片显示时间及播放特效。

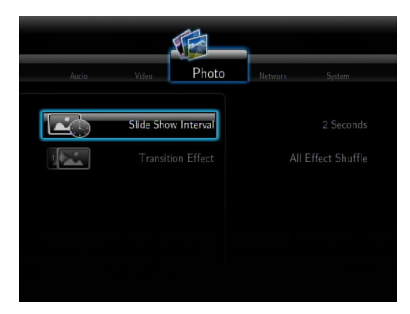

請按照以下步驟設置幻燈片:

1. 在主菜单中使用上/下键 $\triangle/\widehat{\heartsuit}$ 进  $\lambda$ 设置,然后点击 $\circledast$ 。 您也可以点击 ( ) 进入设置菜 單。

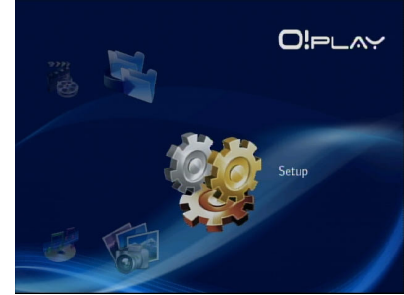

- 2. 选择图片切换,然后选择以下任一您想要设置的功能。
	- 播放特效

可設置幻燈片播放時的圖片特 效,包括左边下折、随机播放 效果、交叉褪去、左至右、上 至下、瀑布等。

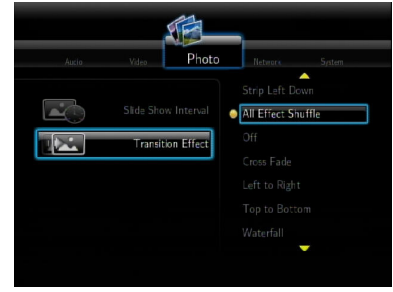

幻灯片显示时间 可設置幻燈片播放時圖片的間 隔时间,范围为 2 秒至 2 分 鐘。

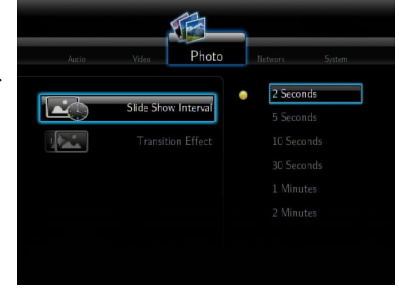

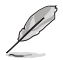

主画面中选择 All Media (所有媒体),您可以在您的存储设备或 存储卡中浏览图片与电影。

## <span id="page-40-0"></span>文檔複製

請按照以下步驟進行文檔複製:

- 1. 在主菜單中使用上/下方向鍵 / �後點擊 。您也 可以点击 (\*"") 讲入设置菜单。
- $2.$  选择您想要的文档来源然后占主 $($ <sup>ok</sup>)。
- $3.$  选择您欲复制的位置然后占击 $\overline{6}$  。
- 4. 在您的数据来源目录中,找到你想要复制的文档,然后点击您所选文档 旁边的确定图示 2。
- 5. 点击 2讲入你的目标目录,为你所选文档选择一个新的位置。
- 6. 点击 $($ <sup>ok)</sup> 确定复制。

## 通过您的媒体播放器共享文档

您的媒体播放器拥有 UPnP 功能,允许您从 Windows® Media Player 11 或更新版本中获取共享文档,如图片,影片或音乐。

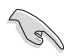

请确认您拥有无线或有线网络。更多网络连接信息请参阅第二 章。

請按照以下步驟在您的播放器中共享文檔:

- 1. 开启 Windows<sup>®</sup> Media Player。
- 2. 在 Library 画面中点击 Media Sharing (共享媒体) 。
- 3. 在共享媒体画面中,勾选 Share my media to。
- 4. 在列表中选择您想要共享媒体文档的设备,然后点击 Allow(允许)。

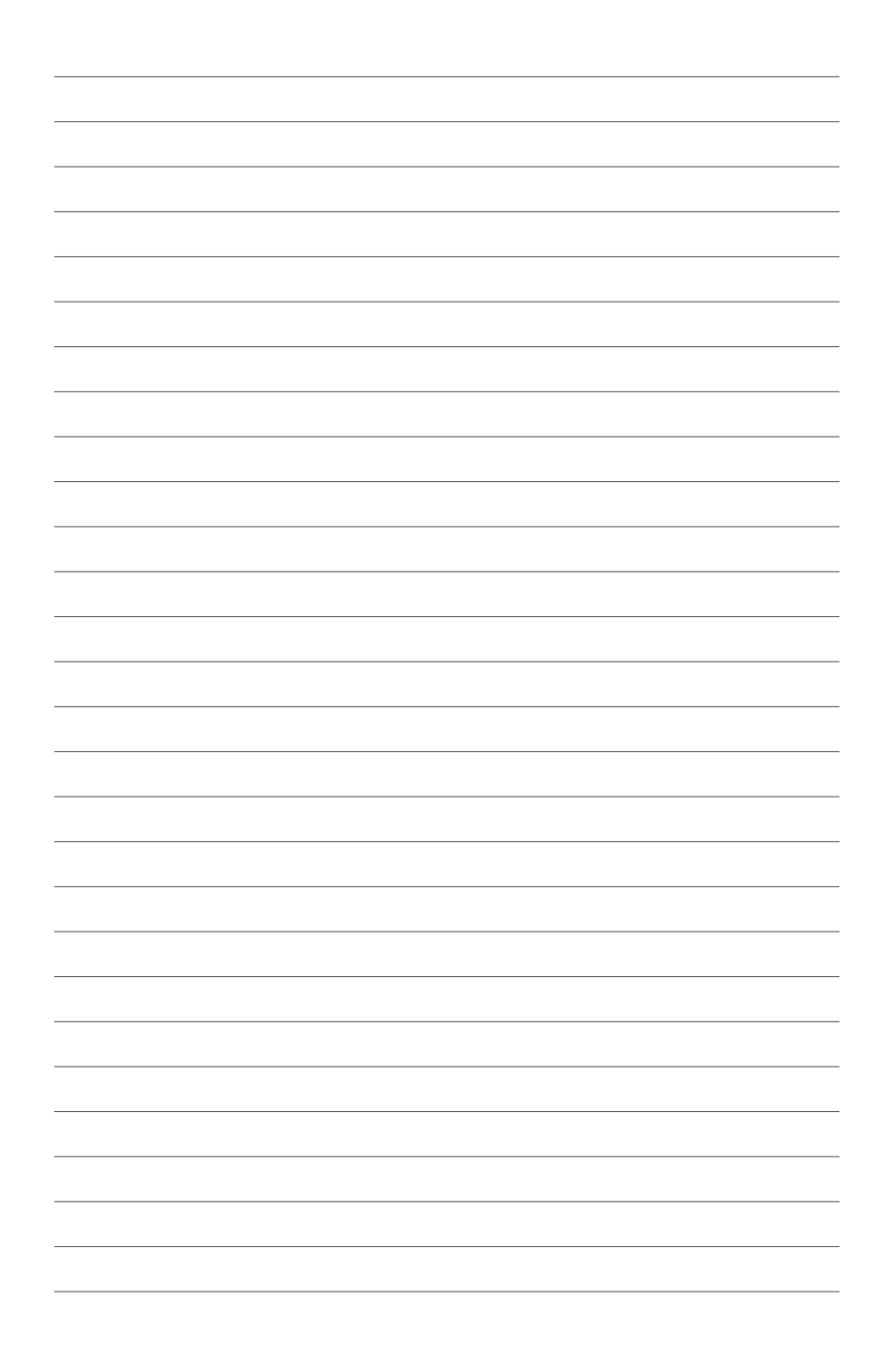

<span id="page-42-0"></span>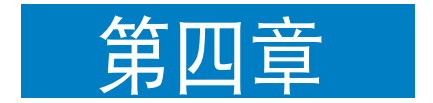

本章节提供一些解决方法,让您 在安装、设置或使用华硕 O!Play 高 清媒体播放器遇到问题时,可以快 速獲得解答;此外並提供華碩電腦 的聯絡信息。

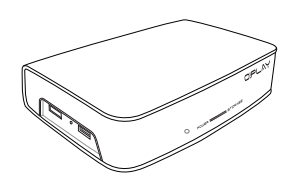

**22年 光定文件 化甲氧化物** ŊН  $\mathbf{L}$ पुर

## <span id="page-43-0"></span>疑難解決

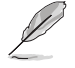

。<br>疑难解决提供解决方法,让您在安装、设置或使用华硕 O!Play 高清媒体播放器遇到问题时,可以快速获得解答。您只需要参考 疑难解决即可快速的自行解决问题。若是遇到本章节没有提到的 状况,请与华硕技术支持服务联络。

## 圖像

媒体播放器无法运行,您怀疑是播放器电源的问题。

- 检查电源是否正在运行负荷超载保护功能,电源会在超载状态下自动关 机,负荷超载的状态包含有:电流过大、电压过大、温度过高等,自动 关机可以保护电源免于受到损坏。
- 将电源再次插入插座之前,先将与媒体播放器连接的一端拔除几分钟, 重新安装后再次启动媒体播放器。
- 若是问题仍然存在,请与您的供应商联络。

电视没有出现画面,且媒体播放器的电源指示灯仍然关闭。

- 请确认电视已经启动。
- 请确认媒体播放器的电源与电源插座的功能正常运行。
- 请确认媒体播放器的电源有确实的安装在播放器的后侧面板以及插座 上。

第一次启动媒体播放器时,无法运行首次安装向导。电视屏幕 没有画面,但媒体播放器的电源指示灯亮着。

- 请确认电视已经启动。
- 请确认 AV/HDMI 排线已经正确的安装在电视与媒体播放器。
- 请确认电视已经切换至正确的影音来源(AV IN 或 HDMI),您需要使 用電視遙控器來切換至正確的影音來源。
- 关闭媒体播放器并等候几分钟后再重新启动,或是在左侧面板按下重置 按鈕。

电视屏墓画面闪烁与模糊。

- 请确认 AV/HDMI 排线已经正确的安装在电视与媒体播放器。
- 请确认媒体播放器的电源指示灯亮着。
- 请确认电视的系统设置符合您所在国家或地区的系统。
- 请确认诜用的屏幕分辨率是否正确。

<span id="page-44-0"></span>我找不到任何一个音频、图像或图片文件。

- 请确认您的多媒体中心、多媒体服务器或电脑为启动状态,并且该设备 沒有進入待機模式。
- 若是使用有线网络,请检查网线有确实的安装在媒体播放器与网络交换 器(switch)、集线器(hub)或路由器(router),并检查网络交换 器、集线器或路由器已经启动。
- 请确认多媒体服务器已经设置将媒体播放器视为客户端,并且已经设置 為文件分享的狀態。
- 若您使用固定 IP 地址连接,请确认 IP 地址与您的网络中其他设备的地 址在同一网段,并检验该地址没有被其他电脑或设备使用。
- 请确认被分享的文件是本设备所支持的文件格式。

#### 某些文件无法在媒体播放器播放。

媒体播放器可能不支持某些影音文件格式,请参考 1-8 页的 1.5 规格列 表 一節,查詢播放器支持的文件格式。

只有被诜择的单一图像/音乐/照片会被播放, 如何才能播放整 个清单?

选好想要播放的图像/音乐/照片后,按下遥控器的 确定 按钮会播放所选 择的文件,按下谣控器的 播放 / 暂停 按钮则可播放整个清单。

网络连接端口的指示灯不亮,而我的网络连接也无法运行,出 了什么问题?

- 请确认网线已经确实的安装在媒体播放器后侧面板的网络连接端口。
- 請試著使用其他可正常運行的網線。
- 請試著卸除網線後再重新連接網線。

### 聲音

完全沒有聲音。

- 请确认电视或音响等的音量没有设置为静音。
- 讲入 设置 > 系统 画面,确认正确的数字音频输出功能设置为开启。若 是您使用多功能扩大机,RAW 项目请设置为开启。
- 若您观赏的影片支持多声道音频,请按下音响谣控器的 音频设置 按钮 選擇欲使用的聲道音頻。

#### <span id="page-45-0"></span>播放音乐时没有声音。

- 请确认音频排线已经确实的连接。
- 若是音频排线已经安装至电视,请将电视开启再播放音乐。
- 若是音频排线连接至立体音响,请确认音响已经开启,并且也选择了正 确的音频输入设置。若对于选择正确的音频来源有问题,请参考购买音 響所附的使用說明。

一些音樂文件無法顯現。

媒体播放器支持一般最常见的音乐文件格式,然而还是有各种不同的比 特率 (bit rates) 与采样率 (sample rates) 的文件。若是文件无法在屏幕 上显示,很有可能是该文件拥有本设备不支持的比特率与采样率,请使用本 設備支持的格式、比特率與採樣率的文件。

### USB 设备

媒体播放器为什么无法识别我的 USB 设备?

您的 USB 設備可能因為硬件驅動程序、電源線、連接排線、較長的系統 回应时间等因素,使得媒体播放器无法检测。请试着卸除 USB 设备和电源 线后再重新连接。

### 遙控器

媒体播放器的谣控器无法作用。

- 请确认谣控器的电池已经确实安装。
- 电池电量可能已经耗尽,请更换新的电池。
- 请确认谣控器与媒体播放器之间没有阴碍物。

## 固件升級

我的固件版本為何?如何升級?

- 在屏幕首页,按下 停止 按钮,然后再按下 播放 / 暂停 按钮来显示固件 版本。(例如:system Rev:01.01) 在您进行升级前请先确认您的固件版本,若您的固件版本已是最新版时 則不需要進行升級。
- 進入 設置 > 系統 > 系統升級 來運行固件升級程序。
- 若是仍然无法升级固件,将本设备重新启动后再运行一次升级程序。
- 请访问华硕网站 http://support.asus.com 以获得更多的相关说明。

### <span id="page-46-0"></span>Wi-Fi 与网络连接

无法连接 Wi-Fi 网络

- 請確認您是否合理設定您的 Wi-Fi 網絡。
- 请参阅您的路由器用户手册获取正确的无线设定。
- 您想要访问的网络可能受保护或已加密。若您想要连接无线局域网 (WLAN),请寻求您的网络管理员关于网络安全与加密设定。

#### 当我搜寻 Wi-Fi 网络时,发现其中一些网络被加密设定。我该 怎樣連接加密的網絡?

向您的網絡管理員尋求您想要連接的無線網絡的正確的 SSID (網絡名稱) 与加密密鈅或密码。

通過 Wi-Fi 網絡播放的影片不流暢。

可能的原因為:

- 连接速度较慢,或者网络堵塞严重。
- 受到其他来源的干扰,如无线网络设备,蓝牙设备,无线手机或微波 爐。
- 您可以考慮使用有線網絡連接來代替 Wi-Fi 網絡連接。

在瀏覽在線媒體網站時出現太多滯緩。

- 连接速度较慢,或者网络堵塞严重都可能造成此问题出现。请避免在高 峰时段观看在线媒体。
- 您可能在網絡上限制了帶寬使用。請洽詢您的網絡服務提供商 (ISP) 為您 的網絡連接增加帶寬。

#### 我可以访问其他在线媒体网站吗?

不能,您只能访问您的华硕 O!Play 高清媒体播放器所提供的在线媒体网 站。

#### 我可以通过有线与无线连接至网络吗?

您不能通過有線或無線連接至網絡。

### 執行 / 功能失誤

高清媒体播放器的执行或功能出现失误。

拔掉 AC 适配器的电源,然后再插上。若您依然遇到此问题,请联系华 碩技術支持。

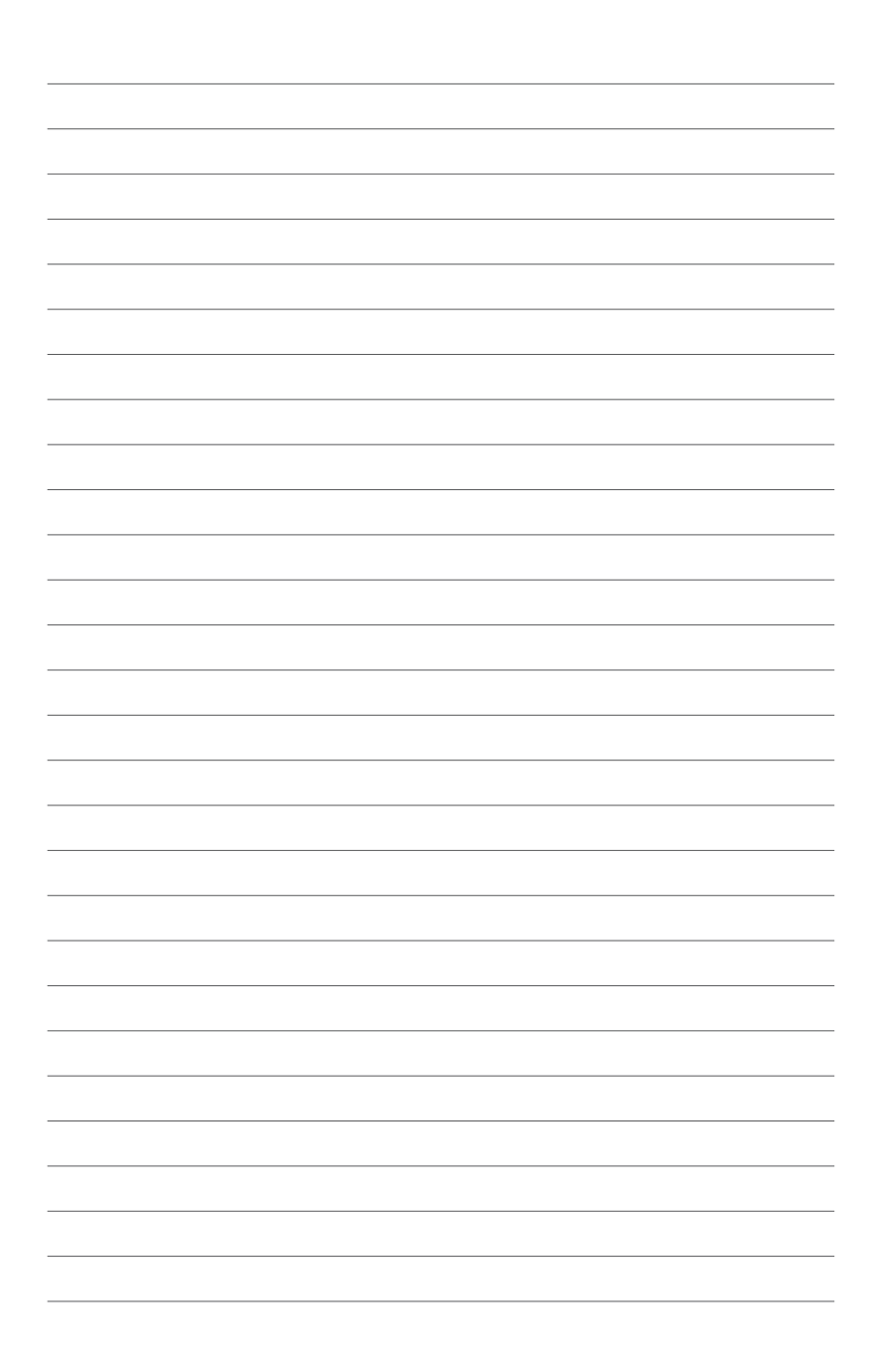

<span id="page-48-0"></span>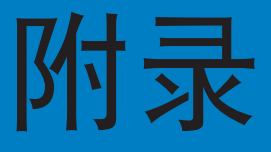

## 注意事项 **RFACH**

注意:請導守 REACH (Registration, Evaluation, Authorisation, and Restriction of Chemicals)管理規範,我們會將產品中的化學物質公告在華碩 REACH 網站, 詳細請參考 http://green.asus.com/english/REACH.html

Federal Communications Commission Statement

This device complies with Part 15 of the FCC Rules. Operation is subject to the following two conditions:

- This device may not cause harmful interference.
- This device must accept any interference including interference that may cause undesired operation.

This equipment has been tested and found to comply with the limits for a Class B digital device, pursuant to Part 15 of the FCC Rules. These limits are designed to provide reasonable protection against harmful interference in a residential installation. This equipment generates, uses and can radiate radio frequency energy and, if not installed and used in accordance with manufacturer' s instructions, may cause harmful interference to radio communications. However, there is no guarantee that interference will not occur in a particular installation. If this equipment does cause harmful interference to radio or television reception, which can be determined by turning the equipment off and on, the user is encouraged to try to correct the interference by one or more of the following measures:

- Reorient or relocate the receiving antenna.
- Increase the separation between the equipment and receiver.
- Connect the equipment to an outlet on a circuit different from that to which  $\bullet$ the receiver is connected.
- Consult the dealer or an experienced radio/TV technician for help.

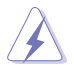

Any changes or modifications to this unit not expressly approved by the party responsible for compliance could void the user' s authority to operate this equipment.

#### <span id="page-49-0"></span>Canadian Department of Communications Statement

This digital device does not exceed the Class B limits for radio noise emissions from digital device set out in the Radio Interference Regulations of the Canadian Department of Communications.

This class B digital device complies with Canadian ICES-003.

## GNU General Public License

#### Licensing information

This product includes copyrighted third-party software licensed under the terms of the GNU General Public License. Please see The GNU General Public License for the exact terms and conditions of this license. We include a copy of the GPL with every CD shipped with our product. All future firmware updates will also be accompanied with their respective source code. Please visit our web site for updated information. Note that we do not offer direct support for the distribution.

> GNU GENERAL PUBLIC LICENSE Version 2, June 1991

Copyright (C) 1989, 1991 Free Software Foundation, Inc.

59 Temple Place, Suite 330, Boston, MA 02111-1307 USA

Everyone is permitted to copy and distribute verbatim copies of this license document, but changing it is not allowed.

Preamble

The licenses for most software are designed to take away your freedom to share and change it. By contrast, the GNU General Public License is intended to guarantee your freedom to share and change free software--to make sure the software is free for all its users. This General Public License applies to most of the Free Software Foundation's software and to any other program whose authors commit to using it. (Some other Free Software Foundation software is covered by the GNU Library General Public License instead.) You can apply it to your programs, too.

When we speak of free software, we are referring to freedom, not price. Our General Public Licenses are designed to make sure that you have the freedom to distribute copies of free software (and charge for this service if you wish), that you receive source code or can get it if you want it, that you can change the software or use pieces of it in new free programs; and that you know you can do these things.

To protect your rights, we need to make restrictions that forbid anyone to deny you these rights or to ask you to surrender the rights. These restrictions translate to certain responsibilities for you if you distribute copies of the software, or if you modify it.

For example, if you distribute copies of such a program, whether gratis or for a fee, you must give the recipients all the rights that you have. You must make sure that they, too, receive or can get the source code. And you must show them these terms so they know their rights.

We protect your rights with two steps: (1) copyright the software, and (2) offer you this license which gives you legal permission to copy, distribute and/or modify the software.

Also, for each author's protection and ours, we want to make certain that everyone understands that there is no warranty for this free software. If the software is modified by someone else and passed on, we want its recipients to know that what they have is not the original, so that any problems introduced by others will not reflect on the original authors' reputations.

Finally, any free program is threatened constantly by software patents. We wish to avoid the danger that redistributors of a free program will individually obtain patent licenses, in effect making the program proprietary. To prevent this, we have made it clear that any patent must be licensed for everyone's free use or not licensed at all.

The precise terms and conditions for copying, distribution and modification follow.

Terms & conditions for copying, distribution, & modification

0. This License applies to any program or other work which contains a notice placed by the copyright holder saying it may be distributed under the terms of this General Public License. The "Program", below, refers to any such program or work, and a "work based on the Program" means either the Program or any derivative work under copyright law: that is to say, a work containing the Program or a portion of it, either verbatim or with modifications and/or translated into another language. (Hereinafter, translation is included without limitation in the term "modification".) Each licensee is addressed as "you".

Activities other than copying, distribution and modification are not covered by this License; they are outside its scope. The act of running the Program is not restricted, and the output from the Program is covered only if its contents constitute a work based on the Program (independent of having been made by running the Program). Whether that is true depends on what the Program does.

1. You may copy and distribute verbatim copies of the Program's source code as you receive it, in any medium, provided that you conspicuously and appropriately publish on each copy an appropriate copyright notice and disclaimer of warranty; keep intact all the notices that refer to this License and to the absence of any warranty; and give any other recipients of the Program a copy of this License along with the Program.

You may charge a fee for the physical act of transferring a copy, and you may at your option offer warranty protection in exchange for a fee.

2. You may modify your copy or copies of the Program or any portion of it, thus forming a work based on the Program, and copy and distribute such modifications or work under the terms of Section 1 above, provided that you also meet all of these conditions:

a) You must cause the modified files to carry prominent notices stating that you changed the files and the date of any change.

b) You must cause any work that you distribute or publish, that in whole or in part contains or is derived from the Program or any part thereof, to be licensed as a whole at no charge to all third parties under the terms of this License.

c) If the modified program normally reads commands interactively when run, you must cause it, when started running for such interactive use in the most ordinary way, to print or display an announcement including an appropriate copyright notice and a notice that there is no warranty (or else, saying that you provide a warranty) and that users may redistribute the program under these conditions, and telling the user how to view a copy of this License. (Exception: if the Program itself is interactive but does not normally print such an announcement, your work based on the Program is not required to print an announcement.)

These requirements apply to the modified work as a whole. If identifiable sections of that work are not derived from the Program, and can be reasonably considered independent and separate works in themselves, then this License, and its terms, do not apply to those sections when you distribute them as separate works. But when you distribute the same sections as part of a whole which is a work based on the Program, the distribution of the whole must be on the terms of this License, whose permissions for other licensees extend to the entire whole, and thus to each and every part regardless of who wrote it.

Thus, it is not the intent of this section to claim rights or contest your rights to work written entirely by you; rather, the intent is to exercise the right to control the distribution of derivative or collective works based on the Program.

In addition, mere aggregation of another work not based on the Program with the Program (or with a work based on the Program) on a volume of a storage or distribution medium does not bring the other work under the scope of this License.

3. You may copy and distribute the Program (or a work based on it, under Section 2) in object code or executable form under the terms of Sections 1 and 2 above provided that you also do one of the following:

a) Accompany it with the complete corresponding machine-readable source code, which must be distributed under the terms of Sections 1 and 2 above on a medium customarily used for software interchange; or,

b) Accompany it with a written offer, valid for at least three years, to give any third party, for a charge no more than your cost of physically performing source distribution, a complete machine-readable copy of the corresponding source code, to be distributed under the terms of Sections 1 and 2 above on a medium customarily used for software interchange; or,

c) Accompany it with the information you received as to the offer to distribute corresponding source code. (This alternative is allowed only for noncommercial distribution and only if you received the program in object code or executable form with such an offer, in accord with Subsection b above.)

The source code for a work means the preferred form of the work for making modifications to it. For an executable work, complete source code means all the source code for all modules it contains, plus any associated interface definition files, plus the scripts used to control compilation and installation of the executable. However, as a special exception, the source code distributed need not include anything that is normally distributed (in either source or binary form) with the major components (compiler, kernel, and so on) of the operating system on which the executable runs, unless that component itself accompanies the executable.

If distribution of executable or object code is made by offering access to copy from a designated place, then offering equivalent access to copy the source code from the same place counts as distribution of the source code, even though third parties are not compelled to copy the source along with the object code.

4. You may not copy, modify, sublicense, or distribute the Program except as expressly provided under this License. Any attempt otherwise to copy, modify, sublicense or distribute the Program is void, and will automatically terminate your rights under this License. However, parties who have received copies, or rights, from you under this License will not have their licenses terminated so long as such parties remain in full compliance.

- 5. You are not required to accept this License, since you have not signed it. However, nothing else grants you permission to modify or distribute the Program or its derivative works. These actions are prohibited by law if you do not accept this License. Therefore, by modifying or distributing the Program (or any work based on the Program), you indicate your acceptance of this License to do so, and all its terms and conditions for copying, distributing or modifying the Program or works based on it.
- 6. Each time you redistribute the Program (or any work based on the Program), the recipient automatically receives a license from the original licensor to copy, distribute or modify the Program subject to these terms and conditions. You may not impose any further restrictions on the recipients' exercise of the rights granted herein. You are not responsible for enforcing compliance by third parties to this License.
- 7. If, as a consequence of a court judgment or allegation of patent infringement or for any other reason (not limited to patent issues), conditions are imposed on you (whether by court order, agreement or otherwise) that contradict the conditions of this License, they do not excuse you from the conditions of this License. If you cannot distribute so as to satisfy simultaneously your obligations under this License and any other pertinent obligations, then as a consequence you may not distribute the Program at all. For example, if a patent license would not permit royalty-free redistribution of the Program by all those who receive copies directly or indirectly through you, then the only way you could satisfy both it and this License would be to refrain entirely from distribution of the Program.

If any portion of this section is held invalid or unenforceable under any particular circumstance, the balance of the section is intended to apply and the section as a whole is intended to apply in other circumstances.

It is not the purpose of this section to induce you to infringe any patents or other property right claims or to contest validity of any such claims; this section has the sole purpose of protecting the integrity of the free software distribution system, which is implemented by public license practices. Many people have made generous contributions to the wide range of software distributed through that system in reliance on consistent application of that system; it is up to the author/donor to decide if he or she is willing to distribute software through any other system and a licensee cannot impose that choice.

This section is intended to make thoroughly clear what is believed to be a consequence of the rest of this License.

8. If the distribution and/or use of the Program is restricted in certain countries either by patents or by copyrighted interfaces, the original copyright holder who places the Program under this License may add an explicit geographical distribution limitation excluding those countries, so that distribution is permitted only in or among countries not thus excluded. In such case, this License incorporates the limitation as if written in the body of this License.

9. The Free Software Foundation may publish revised and/or new versions of the General Public License from time to time. Such new versions will be similar in spirit to the present version, but may differ in detail to address new problems or concerns.

Each version is given a distinguishing version number. If the Program specifies a version number of this License which applies to it and "any later version", you have the option of following the terms and conditions either of that version or of any later version published by the Free Software Foundation. If the Program does not specify a version number of this License, you may choose any version ever published by the Free Software Foundation.

10. If you wish to incorporate parts of the Program into other free programs whose distribution conditions are different, write to the author to ask for permission. For software which is copyrighted by the Free Software Foundation, write to the Free Software Foundation; we sometimes make exceptions for this. Our decision will be guided by the two goals of preserving the free status of all derivatives of our free software and of promoting the sharing and reuse of software generally.

NO WARRANTY

- 11 BECAUSE THE PROGRAM IS LICENSED FREE OF CHARGE, THERE IS NO WARRANTY FOR THE PROGRAM, TO THE EXTENT PERMITTED BY APPLICABLE LAW. EXCEPT WHEN OTHERWISE STATED IN WRITING THE COPYRIGHT HOLDERS AND/OR OTHER PARTIES PROVIDE THE PROGRAM "AS IS" WITHOUT WARRANTY OF ANY KIND, EITHER EXPRESSED OR IMPLIED, INCLUDING, BUT NOT LIMITED TO, THE IMPLIED WARRANTIES OF MERCHANTABILITY AND FITNESS FOR A PARTICULAR PURPOSE. THE ENTIRE RISK AS TO THE QUALITY AND PERFORMANCE OF THE PROGRAM IS WITH YOU. SHOULD THE PROGRAM PROVE DEFECTIVE, YOU ASSUME THE COST OF ALL NECESSARY SERVICING, REPAIR OR CORRECTION.
- 12 IN NO EVENT UNLESS REQUIRED BY APPLICABLE LAW OR AGREED TO IN WRITING WILL ANY COPYRIGHT HOLDER, OR ANY OTHER PARTY WHO MAY MODIFY AND/OR REDISTRIBUTE THE PROGRAM AS PERMITTED ABOVE, BE LIABLE TO YOU FOR DAMAGES, INCLUDING ANY GENERAL, SPECIAL, INCIDENTAL OR CONSEQUENTIAL DAMAGES ARISING OUT OF THE USE OR INABILITY TO USE THE PROGRAM (INCLUDING BUT NOT LIMITED TO LOSS OF DATA OR DATA BEING RENDERED INACCURATE OR LOSSES SUSTAINED BY YOU OR THIRD PARTIES OR A FAILURE OF THE PROGRAM TO OPERATE WITH ANY OTHER PROGRAMS), EVEN IF SUCH HOLDER OR OTHER PARTY HAS BEEN ADVISED OF THE POSSIBILITY OF SUCH DAMAGES.

END OF TERMS AND CONDITIONS

## <span id="page-55-0"></span>华硕的联络信息

### 華碩電腦(上海)有限公司 ASUSTeK COMPUTER (Shanghai) CO., LTD(中國)

#### 市場信息

地址:上海市闵行莘庄工业区春东路508号 電話:+86-21-54421616 傳真:+86-21-54420099 互聯網:http://www.asus.com.cn/

#### 技術支持

電話:+86-21-34074610 (800-820-6655) 電子郵件:http://www.asus.com.cn/email 在線支持:h t t p://s u p p o r t.a s u s.c o m/ techserv/techserv.aspx

### 华硕电脑公司 ASUSTeK COMPUTER INC. (亚太地区)

#### 市場信息

地址:台湾台北市北投区立德路15号 電話:+886-2-2894-3447 傳真:+886-2-2890-7798 電子郵件:info@asus.com.tw 互聯網:http://www.asus.com.tw

#### 技術支持

電話:+86-21-38429911 傳真:+86-21-58668722, ext. 9101# 在線支持:h t t p://s u p p o r t.a s u s.c o m/ techserv/techserv.aspx

### ASUS COMPUTER INTERNATIONAL (美国)

#### 市場信息

#### 技術支持

地址:800 Corporate Way, Fremont, CA 94539, USA 傳真:+1-510-608-4555 互聯網:http://usa.asus.com

電話:+1-812-282-2787 傳真:+1-812-284-0883 在線支持:h t t p://s u p p o r t.a s u s.c o m/ techserv/techserv.aspx

### ASUS COMPUTER GmbH (德国/奥地利)

#### 市場信息

地址: Harkort Str. 21-23, D-40880 Ratingen, Germany 電話:+49-2102-95990 傳真:+49-2102-959911 互聯網:http://www.asus.de 在線聯絡:http://www.asus.de/sales

#### 技術支持

電話:+49-1805-010923 傳真:+49-2102-9599-11 在線支持:h t t p://s u p p o r t.a s u s.c o m/ techserv/techserv.aspx